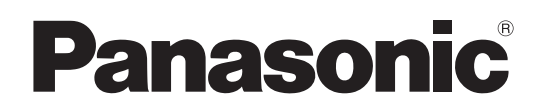

# Operating Instructions <Operations and Settings>

# Model No. AK-HRP200G Remote Operation Panel

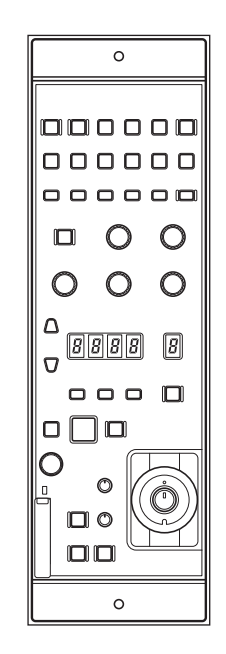

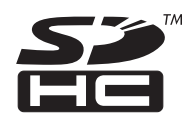

## $\bullet$  How the operating instructions are organized • Basics: This manual describes how to connect the unit to the required equipment and set it up. Before installing the unit, be sure to read the <Basics> manual to ensure that you know how to install it correctly. • Operations and Settings (this manual) Operations and Settings describe how to operate and set up the unit.

Before operating this product, please read the instructions carefully and save this manual for future use.

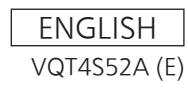

#### **About trademarks and registered trademarks**

• SDHC logo is a trademark of SD-3C, LLC.

• Other company names and product names appearing in this manual are the registered trademarks or trademarks of their respective companies.

#### **Copyrights**

It is prohibited to transfer, copy, disassemble, decompile, and reverse engineer the software included with the unit, as well as export it in violation of the export laws.

#### **Abbreviations**

- The following abbreviations are used in this manual.
- SD memory cards and SDHC memory cards are both referred to as "memory cards". They are referred to individually in descriptions in which each of them is discussed separately.
- Personal computers are referred to as "computers."
- Studio handy camera is referred to as "camera".
- Camera control unit is referred to as "CCU".
- Remote operation panel is referred to as "ROP".

#### **Illustrations and screen images in this manual**

• Illustrations of the unit and screens may appear different from the actual unit and screens.

## **Contents**

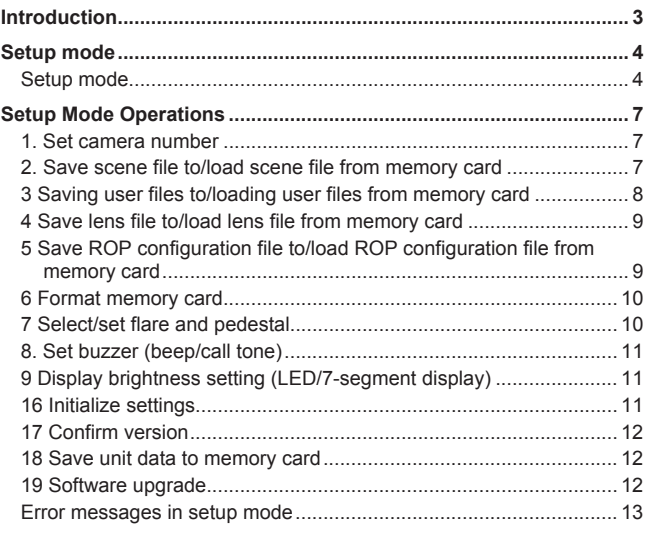

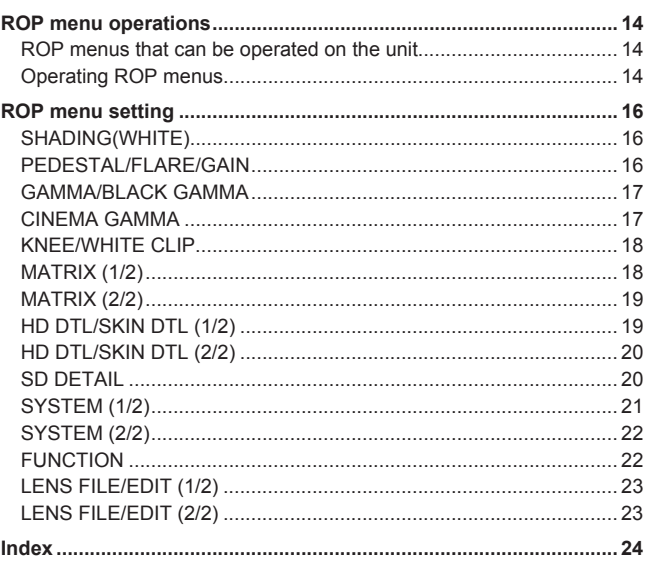

## **Introduction**

#### **Overview**

This unit is a remote operation panel for controlling a studio handy camera (AK-HC3800) and a camera controller unit like the **AK-HCLI200** 

Use a dedicated optical fiber cable to connect a studio handy camera to a camera controller unit and use a dedicated ROP cable (optional accessory) to connect this unit to the camera controller unit.

#### **Memory Cards**

Memory cards used with the unit should conform to SD or SDHC standards.

Be sure to use the unit to format memory cards.

Memory cards with the following capacity can be used with the unit. SDXC memory cards are not supported.

SD memory cards: 8 MB to 2 GB SDHC memory cards: 4 GB to 32 GB

For the latest information not described in the Operating Instructions, refer to the following website.

http://pro-av.panasonic.net/

Observe the following points when using and storing this unit.

- Avoid high temperature and humidity.
- Avoid water droplets.
- Avoid static electricity.

#### **Upgrade software**

You can obtain upgrade software from Service and Support on the following website.

http://pro-av.panasonic.net/

For the upgrade procedure, refer to the instructions included with the download file.

#### **Software for peripheral equipment**

Software upgrades will also become necessary for the peripheral equipment that is connected to this unit (cameras or CCUs). For details, consult your supplier.

#### **Disclaimer of warranty**

IN NO EVENT SHALL Panasonic Corporation BE LIABLE TO ANY PARTY OR ANY PERSON, EXCEPT FOR REPLACEMENT OR REASONABLE MAINTENANCE OF THE PRODUCT, FOR THE CASES, INCLUDING BUT NOT LIMITED TO BELOW:

- (1) ANY DAMAGE AND LOSS, INCLUDING WITHOUT LIMITATION, DIRECT OR INDIRECT, SPECIAL, CONSEQUENTIAL OR EXEMPLARY, ARISING OUT OF OR RELATING TO THE PRODUCT;
- (2) PERSONAL INJURY OR ANY DAMAGE CAUSED BY INAPPROPRIATE USE OR NEGLIGENT OPERATION OF THE USER;
- (3) UNAUTHORIZED DISASSEMBLE, REPAIR OR MODIFICATION OF THE PRODUCT BY THE USER;
- (4) INCONVENIENCE OR ANY LOSS ARISING WHEN IMAGES ARE NOT DISPLAYED, DUE TO ANY REASON OR CAUSE INCLUDING ANY FAILURE OR PROBLEM OF THE PRODUCT;
- (5) ANY PROBLEM, CONSEQUENTIAL INCONVENIENCE, OR LOSS OR DAMAGE, ARISING OUT OF THE SYSTEM COMBINED BY THE DEVICES OF THIRD PARTY;
- (6) LOSS OF REGISTERED DATA CAUSED BY ANY FAILURE;

#### **File types handled by the unit**

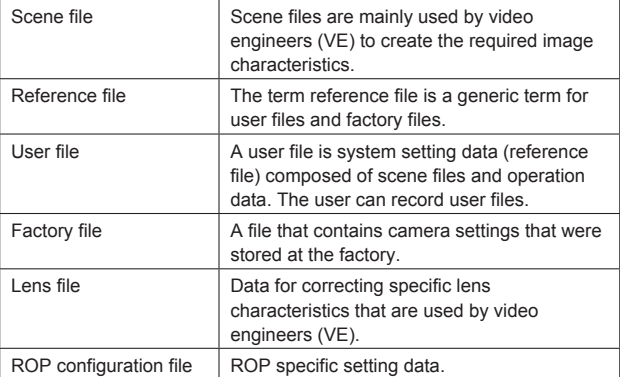

#### **Setup mode**

Setup mode allows the user to make a variety of unit settings, and save and load scene files and user files. Normal operation is unavailable during setup mode operation. ROP menu (REMOTE OPERATION MENU) operation is not available either.

#### **Setup mode functions**

Setup mode allows you to do any of the following.

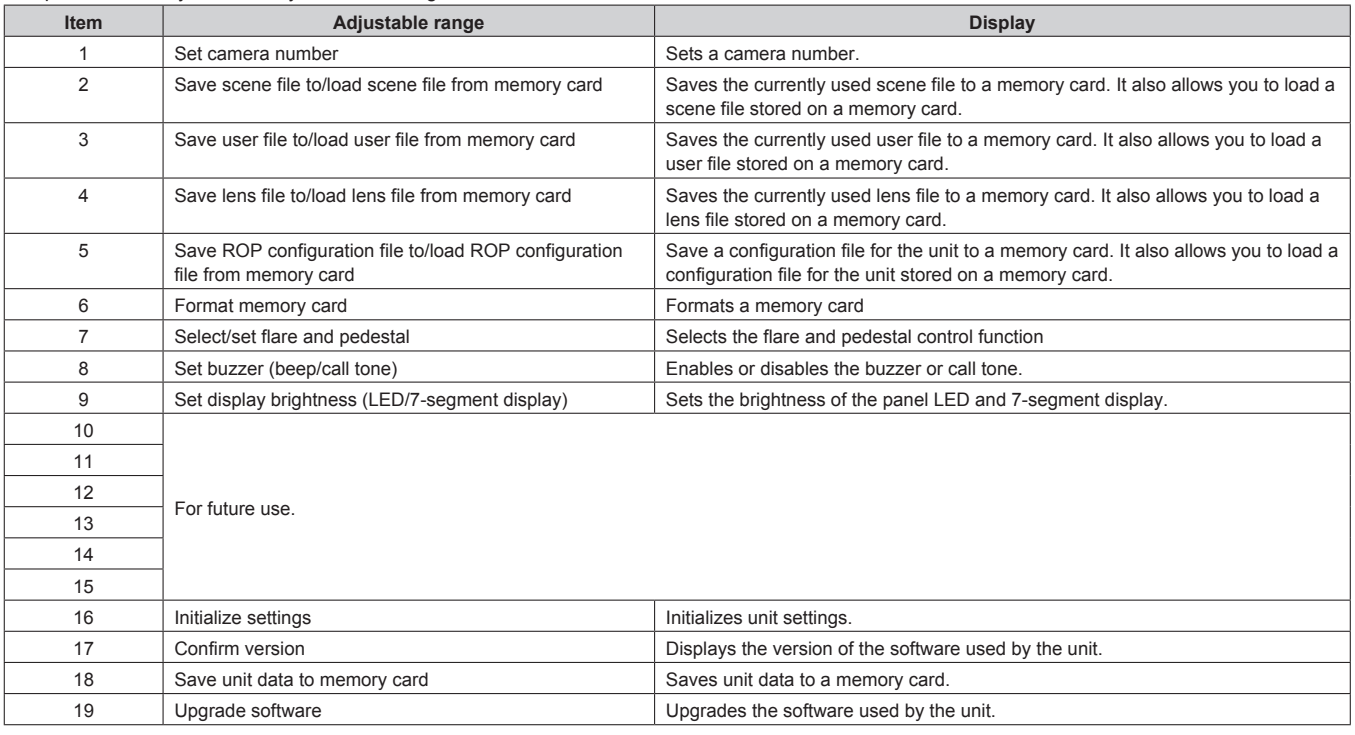

#### **Opening setup mode**

Setup mode differs from normal operating modes. Use the steps below to open setup mode.

#### **1. When a camera and CCU are connected, select IRIS (to light the <IRIS> display on the panel).**

If the IRIS display is not lit, press the selected <DISPLAY SELECT> button to select IRIS.

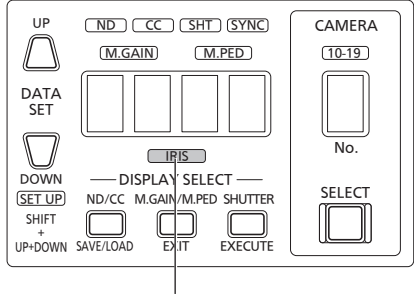

IRIS display

Use the steps below to open setup mode when the power is on, but a camera or CCU is not connected.

**2. Simultaneously hold down DATA SET <DATA SET> <UP>, <DOWN> and <SHIFT> for approximately two seconds.**

This opens setup mode and Menu No. 1 (camera number setting) is displayed.

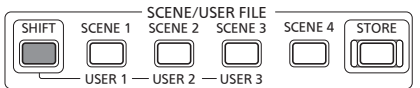

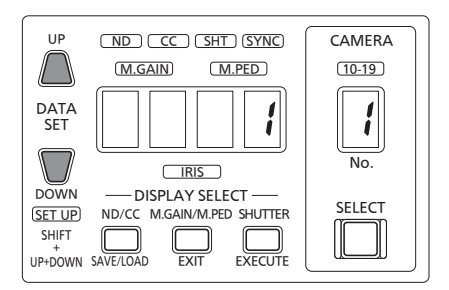

#### **Exiting setup mode**

To exit setup mode, hold down <EXIT> for two seconds. The unit returns to normal operating mode.

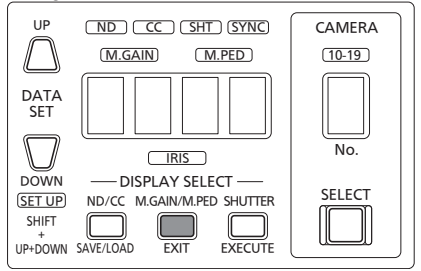

#### **Basic operations**

The buttons indicated in the figure below are available in setup mode. No other buttons are available. All other LEDs stay off. (Except the alarm display)

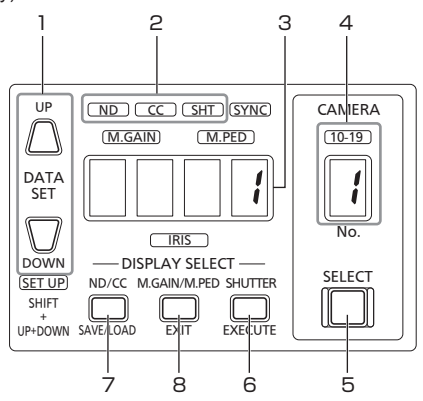

- **1. Selects set values**
- **2. Indicates selected submenu**
- **3. Indicates set values and selected values**
- **4. Indicates menu numbers**
- **5. Selects a menu number. Each press of the button increments menu numbers.** 1→2→3→...→19→1→2→...
- **6. Confirms a setting**
- **7. Selects a submenu. Each press of the button opens a different submenu.**
- **8. To exit setup mode, hold down <EXIT> for two seconds. The unit returns to normal operating mode.**

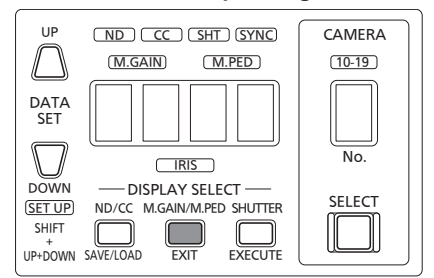

#### **Setup mode menu configuration**

Setup mode is comprised of the menus and submenus listed in the table below.

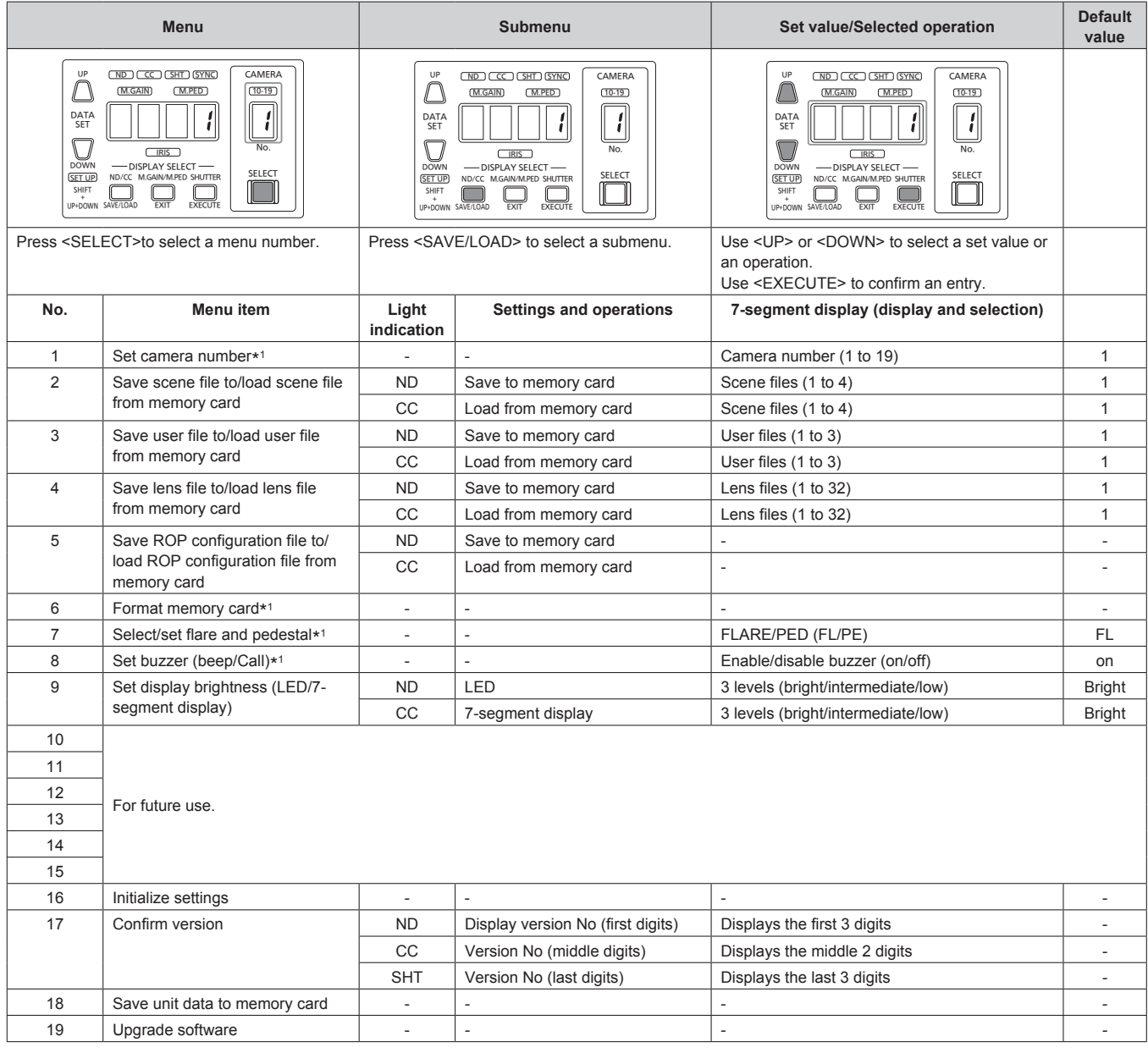

\*<sup>1</sup> These functions are controlled by Save ROP configuration file to/load ROP configuration file from memory card These functions are initialized when you perform settings initialization.

#### **Files stored on a memory card**

In setup mode, the following files are saved to or loaded from a memory card by the unit. The fixed file names assigned by the unit must not be changed on a computer. If the file names are changed, they can no longer be processed by the unit.

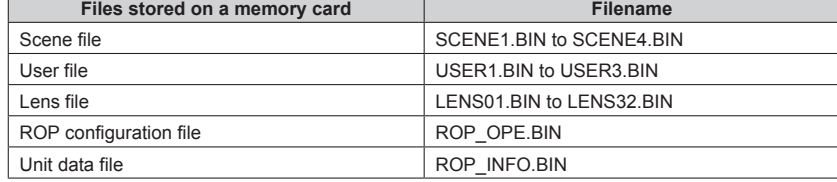

## **Setup Mode Operations**

#### **<Note>**

Menu numbers 10 to 15 are for future use.

#### **1. Set camera number**

- **1. Open setup mode and check that menu number [1] is displayed. If a menu number other than [1] appears, press <SELECT> to select menu number [1].**
	- Press to select the camera number

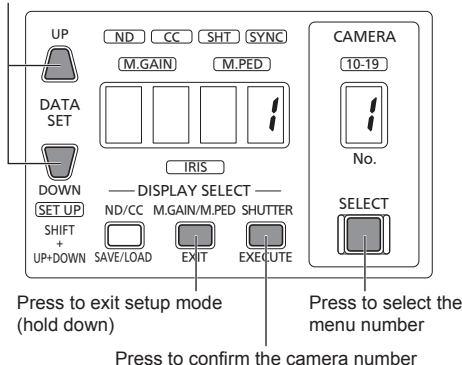

**2. Press <UP> or <DOWN> to select a camera number and press <EXECUTE> to confirm the selection.**

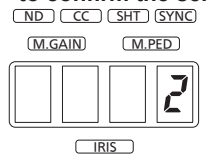

To select camera number 2

- Camera numbers become available after exiting setup mode.
- To exit setup mode, hold down <EXIT> for about 2 seconds.
- To make other settings, press <SELECT> to select a menu number.

#### **2. Save scene file to/load scene file from memory card**

Current operating status data is saved as a scene file to the memory card.

#### **Press <SELECT>to select menu number [2].**

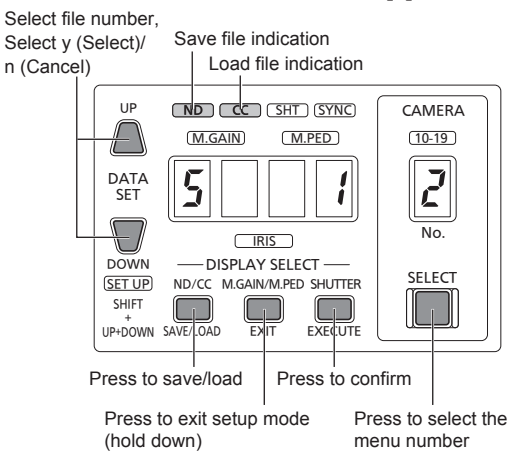

#### **2-1 Save scene file to memory card**

#### **1. Press <SAVE/LOAD> to select [ND].**

• Each press of <SAVE/LOAD> toggles between [ND] (Save) and [CC] (load).

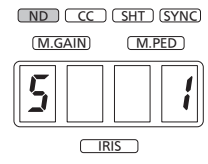

**2. Press <UP> or <DOWN> to select a file number on the memory card and press <EXECUTE> to confirm the selection.**

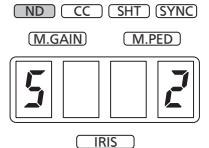

To save a file to file no. 2 on the memory card

#### **3. Press <UP> or <DOWN> to select [y] and press <EXECUTE> to confirm the selection.**

• Do not remove a memory card that is being accessed.

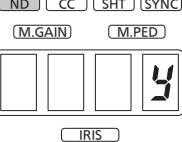

- To cancel saving, select [n] and press <EXECUTE>.
- The file is saved to the memory card and [Fin] appears when saving ends.
- [E02] is displayed if the save operation to the memory card fails.  $(\rightarrow$ page 13)

If this happens, check the memory card and try again or insert another memory card to perform the operation again.

- [E01] is displayed when a scene file with the same name as the one you are attempting to save already exists on the memory card. To overwrite the file, press <UP> or <DOWN> to select [y] and press <EXECUTE>.(→page 13)
- To exit setup mode, hold down <EXIT> for about 2 seconds.
- To make other settings, press <SELECT> to select a menu number.

#### **2-2 Load scene file from memory card**

Scene file data loaded from the memory card is returned to the operating status. (It is not returned to scene files 1 to 4. To return the data to scene files 1 to 4, exit setup mode and store the data in one of scene files 1 to 4. For details, refer to <Basics>, the instruction manual.)

#### **1. Press <SAVE/LOAD> to select [CC].**

• Each press of <SAVE/LOAD> toggles between [ND] (Save) and [CC] (load).

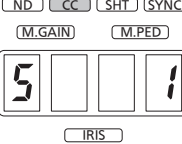

**2. Press <UP> or <DOWN> to select a file number on the memory card and press <EXECUTE> to confirm the selection.**

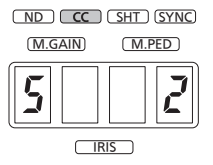

To load file no. 2 from the memory card

#### **3. Press <UP> or <DOWN> to select [y] and press <EXECUTE> to confirm the selection.**

• Do not remove a memory card that is being accessed.

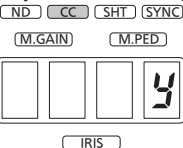

- To cancel loading, select [n] and press <EXECUTE>.
- The file is loaded from the memory card and [Fin] appears when loading ends.
- [E02] is displayed if the load operation from the memory card fails.  $(\rightarrow)$ page 13)

If this happens, check the memory card and see whether the file exists on the memory card. If it does, start over from step 1.

- To exit setup mode, hold down <EXIT> for about 2 seconds.
- To make other settings, press <SELECT> to select a menu number.

#### **3 Saving user files to/loading user files from memory card**

#### **Press <SELECT>to select menu number [3].**

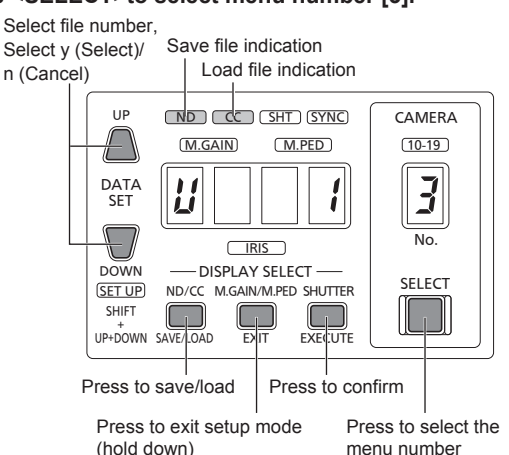

#### **3-1 Save user file to memory card**

Current operating status data is saved as a user file to the memory card.

#### **1. Press <SAVE/LOAD> to select [ND].**

• Each press of <SAVE/LOAD> toggles between [ND] (Save) and [CC] (load).

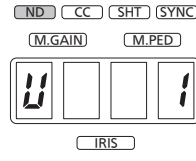

#### **2. Press <UP> or <DOWN> to select a file number on the memory card and press <EXECUTE> to confirm the selection.**

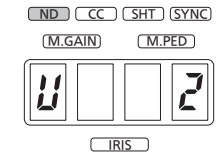

To save a file to file no. 2 on the memory card

#### **3. Press <UP> or <DOWN> to select [y] and press <EXECUTE> to confirm the selection.**

• Do not remove a memory card that is being accessed.

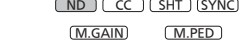

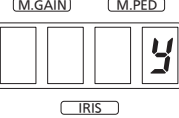

- To cancel saving, select [n] and press <EXECUTE>.
- The file is saved to the memory card and [Fin] appears when saving ends.
- [E02] is displayed if the save operation to the memory card fails.  $(\rightarrow)$ page 13)

If this happens, check the memory card and try again or insert another memory card to perform the operation again.

- [E01] is displayed when a user file with the same name as the one you are attempting to save already exists on the memory card. To overwrite the file, press <UP> or <DOWN> to select [y] and press <EXECUTE>.(→page 13)
- To exit setup mode, hold down <EXIT> for about 2 seconds.
- To make other settings, press <SELECT> to select a menu number.

#### **3-2 Load user file from memory card**

User file data loaded from the memory card is returned to the operating status. (It is not returned to user files 1 to 3. To return the data to user files 1 to 3, exit setup mode and store the data in one of user files 1 to 3. For details, refer to <Operations>, the instruction manual.)

#### **1. Press <SAVE/LOAD> to select [CC].**

• Each press of <SAVE/LOAD> toggles between [ND] (Save) and [CC] (load)

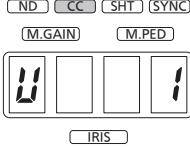

**2. Press <UP> or <DOWN> to select a file number on the memory card and press <EXECUTE> to confirm the selection.**

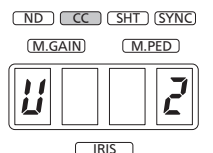

To load file no. 2 from the memory card

#### **3. Press <UP> or <DOWN> to select [y] and press <EXECUTE> to confirm the selection.**

• Do not remove a memory card that is being accessed.

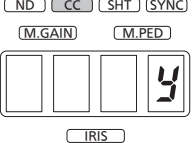

- To cancel loading, select [n] and press <EXECUTE>.
- The file is loaded from the memory card and [Fin] appears when loading ends.
- [E02] is displayed if the load operation from the memory card fails.  $(\rightarrow$ page 13)
- If this happens, check the memory card and see whether the file exists on the memory card. If it does, start over from step 1.
- To exit setup mode, hold down <EXIT> for about 2 seconds.
- To make other settings, press <SELECT> to select a menu number.

#### **4 Save lens file to/load lens file from memory card**

#### **Press <SELECT>to select menu number [4].**

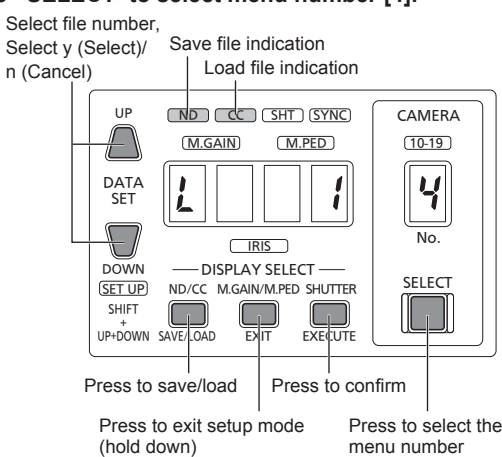

#### **4-1 Save lens file to memory card**

#### **1. Press <SAVE/LOAD> to select [ND].**

• Each press of <SAVE/LOAD> toggles between [ND] (Save) and [CC] (load).

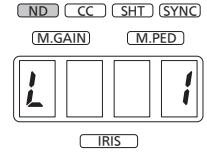

**2. Press <UP> or <DOWN> to select a file number on the memory card and press <EXECUTE> to confirm the selection.**

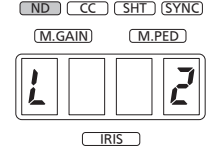

To save a file to file no. 2 on the memory card

#### **3. Press <UP> or <DOWN> to select [y] and press <EXECUTE> to confirm the selection.**

• Do not remove a memory card that is being accessed. ND CC SHT SYNC

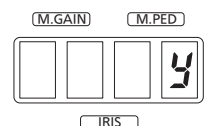

- To cancel saving, select [n] and press <EXECUTE>.
- The file is saved to the memory card and [Fin] appears when saving ends.
- [E02] is displayed if the save operation to the memory card fails.  $(\rightarrow$ page 13)
- If this happens, check the memory card and try again or insert another memory card to perform the operation again.
- [E01] is displayed when a lens file with the same name as the one you are attempting to save already exists on the memory card. To overwrite the file, press <UP> or <DOWN> to select [y] and press <EXECUTE>.(→page 13)
- [E04] is displayed when the lens file is off.
- To exit setup mode, hold down <EXIT> for about 2 seconds.
- To make other settings, press <SELECT> to select a menu number.

#### **4-2 Load lens file from memory card**

#### **1. Press <SAVE/LOAD> to select [CC].**

• Each press of <SAVE/LOAD> toggles it between [ND] (Save) and [CC] (Load).

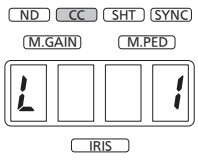

**2. Press <UP> or <DOWN> to select a file number on the memory card and press <EXECUTE> to confirm the selection.**

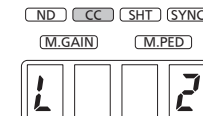

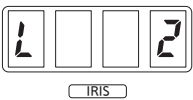

To load file no. 2 from the memory card

- **3. Press <UP> or <DOWN> to select [y] and press <EXECUTE> to confirm the selection.**
	- Do not remove a memory card that is being accessed. <u>ND JUCC JUSHT JUSYNC</u>

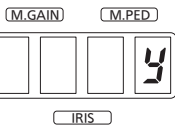

- To cancel loading, select [n] and press <EXECUTE>.
- The file is loaded from the memory card and [Fin] appears when loading ends.
- [E02] is displayed if the load operation from the memory card fails.  $(\rightarrow$ page 13)
- If this happens, check the memory card and see whether the file exists on the memory card. If it does, start over from step 1.
- [E04] is displayed when the lens file is off.
- To exit setup mode, hold down <EXIT> for about 2 seconds.
- To make other settings, press <SELECT> to select a menu number.

#### **5 Save ROP configuration file to/load ROP configuration file from memory card**

#### **Press <SELECT>to select menu number [5].**

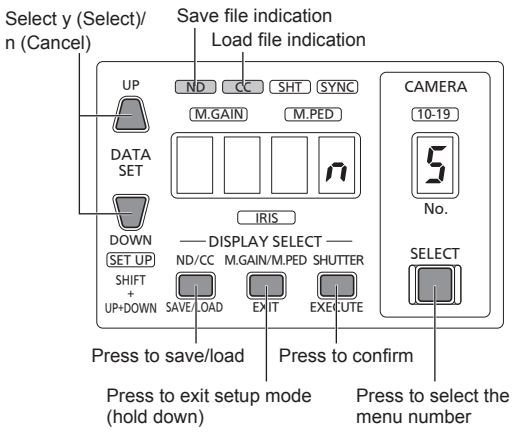

#### **5-1 Save ROP configuration file to memory card**

#### **1. Press <SAVE/LOAD> to select [ND].**

• Each press of <SAVE/LOAD> toggles between [ND] (Save) and [CC] (load).

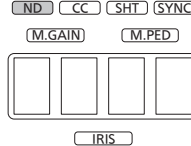

#### **2. Press <UP> or <DOWN> to select [y] and press <EXECUTE> to confirm the selection.**

• Do not remove a memory card that is being accessed.

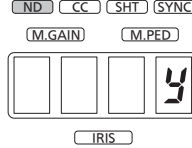

- To cancel saving, select [n] and press <EXECUTE>.
- The file is saved to the memory card and [Fin] appears when saving ends.
- [E02] is displayed if the save operation to the memory card fails.  $(\rightarrow$ page 13)

If this happens, check the memory card and try again or insert another memory card to perform the operation again.

• [E01] is displayed when an ROP configuration file with the same name as the one you are attempting to save already exists on the memory card.

To overwrite the file, press <UP> or <DOWN> to select [y] and press <EXECUTE>.(→page 13)

- For details on Save/Load data, refer to page 6.
- To exit setup mode, hold down <EXIT> for about 2 seconds.
- To make other settings, press <SELECT> to select a menu number.

#### **5-2 Load ROP configuration file from memory card**

#### **1. Press <SAVE/LOAD> to select [CC].**

• Each press of <SAVE/LOAD> toggles between [ND] (Save) and [CC] (load).

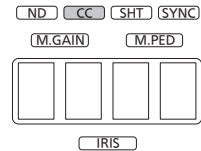

#### **2. Press <UP> or <DOWN> to select [y] and press <EXECUTE> to confirm the selection.**

- The file is loaded from the memory card and [Fin] appears when loading ends. A few seconds later, the unit is restarted.
- Do not remove a memory card that is being accessed.

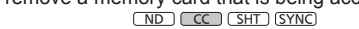

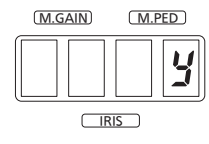

- To cancel loading, select [n] and press <EXECUTE>.
- [E02] is displayed if the load operation from the memory card fails.  $(\rightarrow)$ page 13)
- If this happens, check the memory card and see whether the file exists on the memory card. If it does, start over from step 1.
- To exit setup mode, hold down <EXIT> for about 2 seconds.

#### **6 Format memory card**

- **1. Press <SELECT>to select menu number [6].**
	- Select y (Format)/n (Cancel)

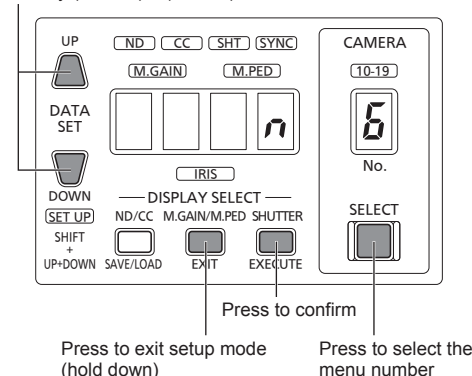

**2. Press <UP> or <DOWN> to select [y] and press <EXECUTE> to confirm the selection.**

- Card formatting starts.
- Do not remove a memory card that is being accessed.

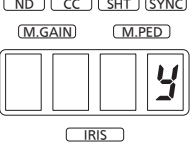

- To cancel formatting, select [n] and press <EXECUTE>.
- When the formatting ends, [Fin] appears.
- To exit setup mode, hold down <EXIT> for about 2 seconds.
- To make other settings, press <SELECT> to select a menu number.

#### **7 Select/set flare and pedestal**

#### **Press <SELECT>to select menu number [7].**

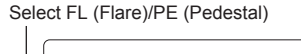

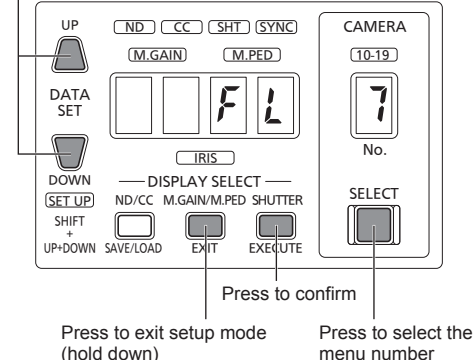

#### **7-1 Set flare**

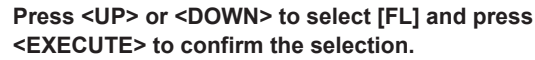

ND JL CC JL SHT J (SYNC

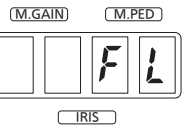

- To exit setup mode, hold down <EXIT> for about 2 seconds.
- To make other settings, press <SELECT> to select a menu number.

#### **7-2 Set pedestal**

**Press <UP> or <DOWN> to select [PE] and press <EXECUTE> to confirm the selection.**

<u>NDJLCCJUSHTJUSYNC</u>

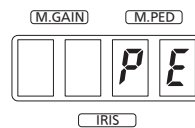

- To exit setup mode, hold down <EXIT> for about 2 seconds.
- To make other settings, press <SELECT> to select a menu number.

#### **8. Set buzzer (beep/call tone)**

#### **1. Press <SELECT>to select menu number [8].**

Select on/off

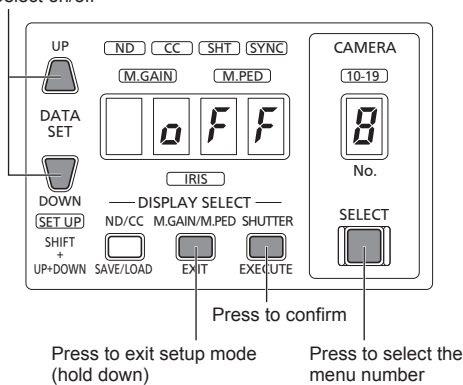

#### **2. Press <UP> or <DOWN> to select [on] and press <EXECUTE> to confirm the selection.**

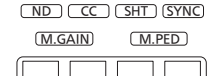

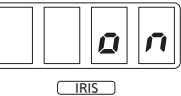

- To exit setup mode, hold down <EXIT> for about 2 seconds.
- To make other settings, press <SELECT> to select a menu number.

#### **9 Display brightness setting (LED/7-segment display)**

#### **Press <SELECT>to select menu number [9].**

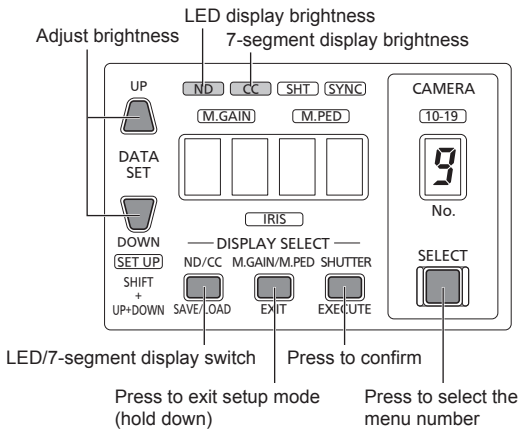

#### **9-1 Set LED brightness**

- **1. Press <SAVE/LOAD> to select [ND] and press <EXECUTE> to confirm the selection.**
	- Each press of <SAVE/LOAD> toggles between [ND] (LED display brightness) and [CC] (7-segment display brightness).

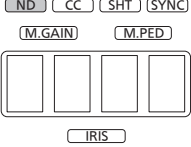

**2. Press <UP> or <DOWN> to select LED display brightness and press <EXECUTE> to confirm the selection.**

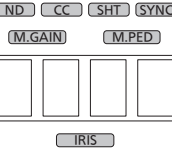

- To exit setup mode, hold down <EXIT> for about 2 seconds.
- To make other settings, press <SELECT> to select a menu number.

#### **9-2 Set 7-segment display brightness**

- **1. Press <SAVE/LOAD> to select [CC] and press <EXECUTE> to confirm the selection.**
	- Each press of <SAVE/LOAD> toggles between [ND] (LED display brightness) and [CC] (7-segment display brightness).

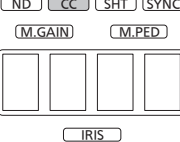

**2. Press <UP> or <DOWN> to select 7-segment display brightness and press <EXECUTE> to confirm the selection.**

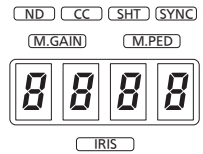

- To exit setup mode, hold down <EXIT> for about 2 seconds.
- To make other settings, press <SELECT> to select a menu number.

**Menu numbers 10 to 15 are for future use.**

#### **16 Initialize settings**

#### **<Note>**

When settings are initialized, the unit is automatically restarted.For details on what settings are initialized, refer to page 6

#### **1. Press <SELECT>to select menu number [16].**

Select y (Initialize)/n (Cancel)

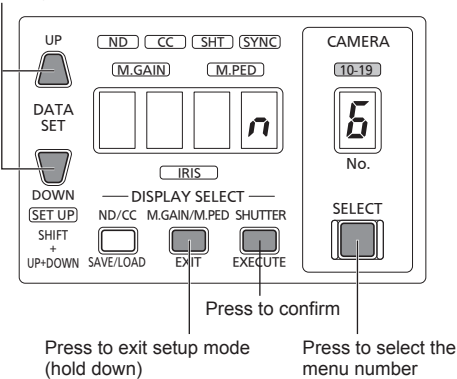

21 - Reveland from Wyou Companiels came All Manuale Coarsh And Reveland Download from Www.Somanuals.com. All Manuals Search And Download.

#### **2. Press <UP> or <DOWN> to select [y] and press <EXECUTE> to confirm the selection.**

• After confirmation, unit settings are initialized and it is automatically restarted.

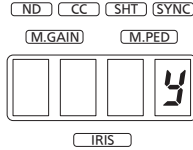

• To cancel initializing, select [n] and press <EXECUTE>.

#### **17 Confirm version**

#### **Press <SELECT>to select menu number [17].**

- The version information is displayed.
- Press <SAVE/LOAD> to show the 8-digit version number split up in 3, 2 and 3 digits.

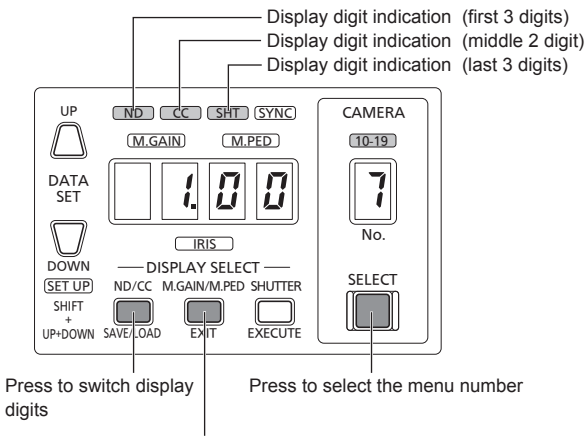

Press to exit setup mode (hold down)

- To exit setup mode, hold down <EXIT> for about 2 seconds.
- To make other settings, press <SELECT> to select a menu number.

#### **18 Save unit data to memory card**

This functions are used by the manufacturer during maintenance.

#### **1. Press <SELECT>to select menu number [18].**

Select y (Save)/n (Cancel)

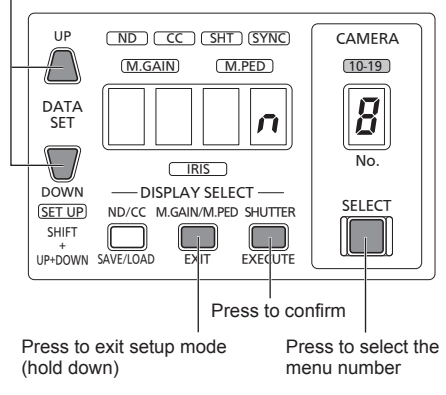

#### **2. Press <UP> or <DOWN> to select [y] and press <EXECUTE> to confirm the selection.**

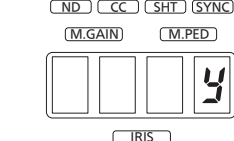

• The file is saved to the memory card and [Fin] appears when saving ends.

• [E02] is displayed if the save operation to the memory card fails.  $(\rightarrow$ page 13)

If this happens, check the memory card and try again or insert another memory card to perform the operation again.

- [E01] is displayed when a unit data file with the same name as the one you are attempting to save already exists on the memory card. To overwrite the file, press <UP> or <DOWN> to select [y] and press <EXECUTE>. (→page 13)
- To exit setup mode, hold down <EXIT> for about 2 seconds.
- To make other settings, press <SELECT> to select a menu number.

#### **19 Software upgrade**

For details on software upgrades, refer to "Software upgrades"(→page 3).

#### **1. Press <SELECT>to select menu number [19].**

Select y (Upgrade)

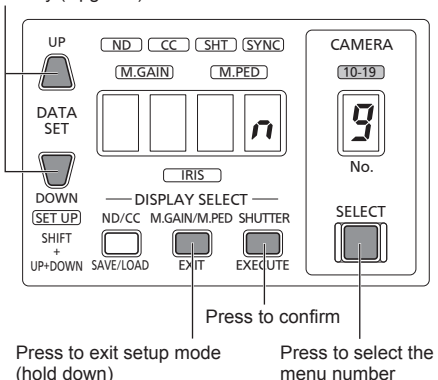

#### **2. Press <UP> or <DOWN> to select [y] and press <EXECUTE> to confirm the selection.**

• Upgrading starts.

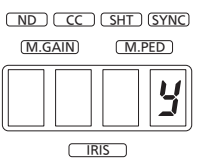

• When the upgrade ends, [Fin] appears.

#### **<Note>**

If the upgrade fails for some reason, <SHIFT> may start to flash after the restart. If this happens, perform the upgrade process again.

#### **Error messages in setup mode**

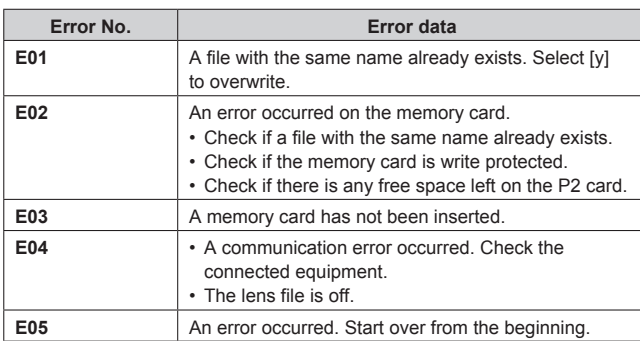

#### **When a file with the same name exists on the memory card**

[E01] is displayed when a file with the same name as the one you are attempting to save already exists on the memory card.

To overwrite the file, press <UP> or <DOWN> to select [y] and press <EXECUTE>.

#### **When E02 to E05 are displayed**

Press <EXECUTE> to close the error message. Then perform the operation again.

## **ROP menu operations**

#### **ROP menus that can be operated on the unit**

The unit can access the picture monitor on a CCU to control the ROP menu (REMOTE OPERATION MENU).

#### **Opening menus and menu configuration**

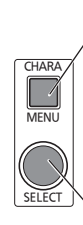

Hold down <CHARA/MENU> for about 2 seconds to open [REMOTE OPERATION MENU]. To close [REMOTE OPERATION MENU], hold down <CHARA/MENU> for about 2 seconds.

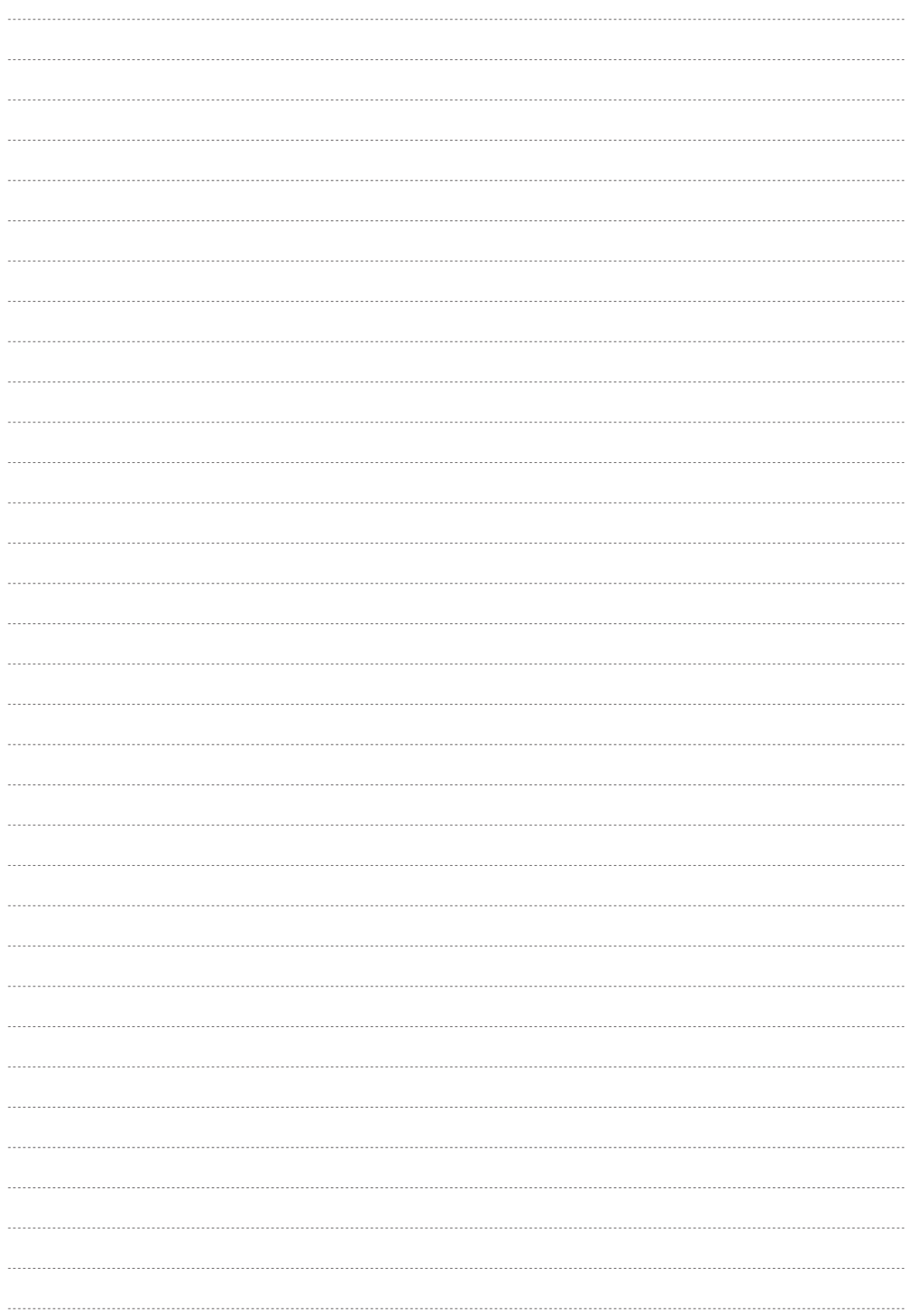

Use <SELECT> to select the menu.

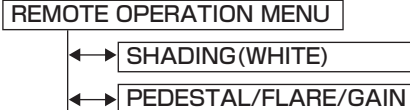

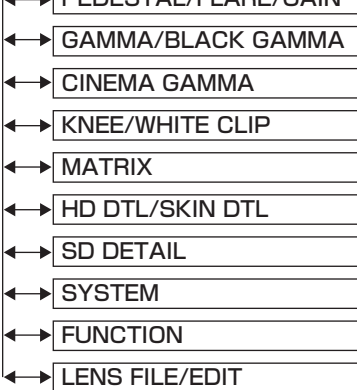

Menus cannot be displayed when any of the following messages appear on the picture monitor.

• WARNING message

- AUTO message
- STATUS message

If any of these messages appear, you can hold down <CHARA/MENU> to delete them and resume operation.

When camera power <HEAD POWER> is Off, only ISYSTEMI can be selected.

#### **Operating ROP menus**

#### **Basic menu operations**

#### **1. Hold down <CHARA/MENU> for 2 seconds.**

The [REMOTE OPERATION MENU] appears. (The cursor appears at the beginning of the first line.)

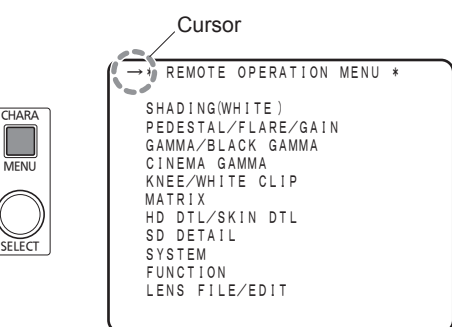

**2. Turn <SELECT> one click clockwise to move the cursor.**

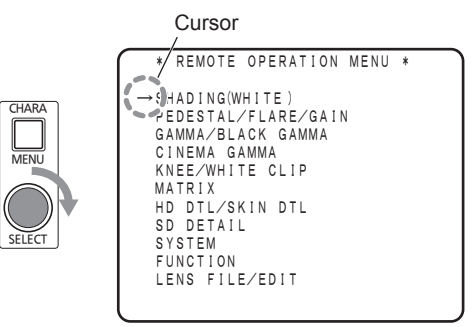

#### **3. Press <SELECT>to select a menu.**

The [SHADING(WHITE)] menu appears. In this state (when the cursor is in the menu title), press <SELECT> to return to the next higher menu ([ROP MENU]).

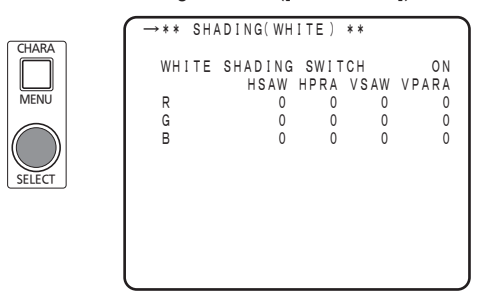

**4. Turn <SELECT> to move the cursor to a setting and press <SELECT>.**

The selected setting flashes allowing you to change the set value.

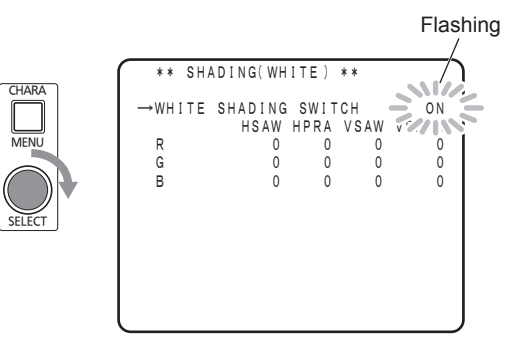

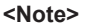

Turn <SELECT> quickly to change the hundreds place of a set value.

#### **Operating other menus**

When a menu has more than one setting on a line, press <SELECT> (to confirm) and the cursor  $[1]$  appears.

Turn <SELECT> right or left to move the cursor to the input area.

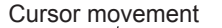

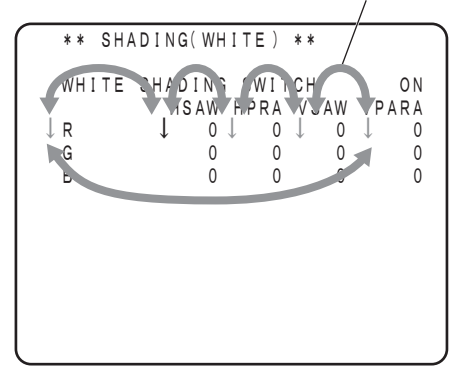

In a character entry menu, the  $[1]$  cursor will also appear.

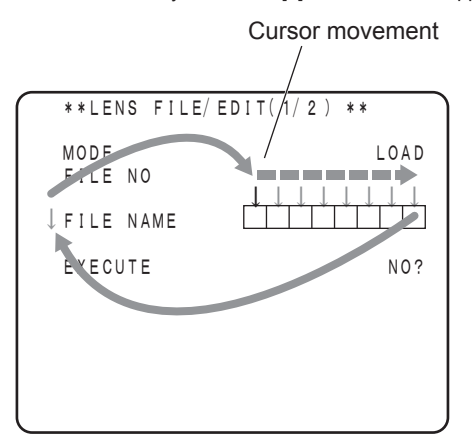

When the cursor is at the beginning of a menu, press <SELECT> to confirm to turn the cursor into  $[\rightarrow]$  to continue selecting menu items.

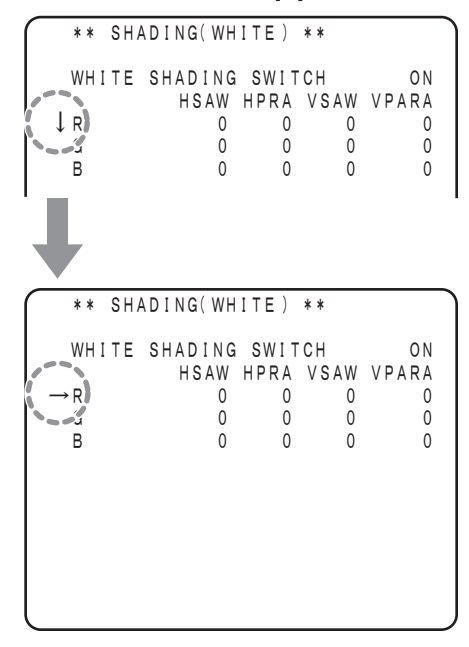

## **ROP menu setting**

The following describes [ROP MENU] settings.

## **SHADING(WHITE)**

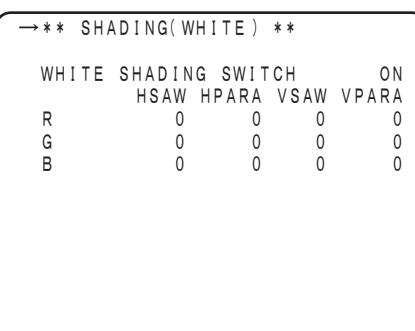

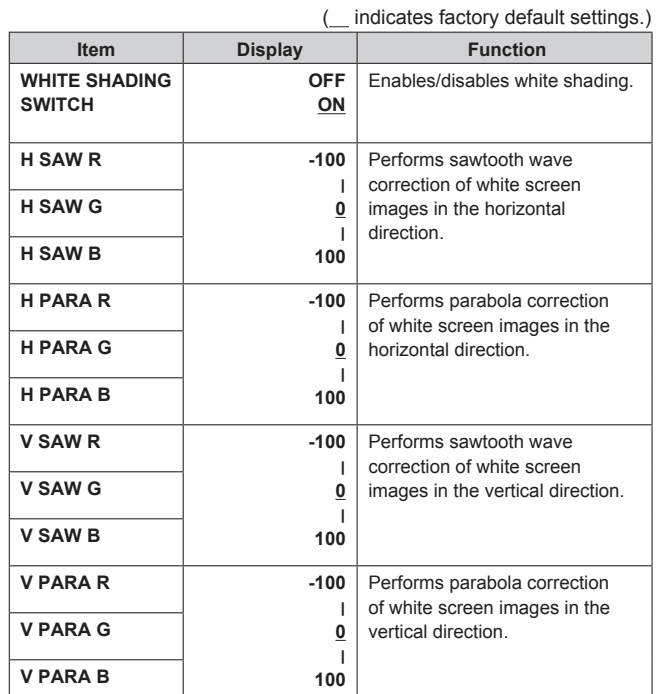

## **PEDESTAL/FLARE/GAIN**

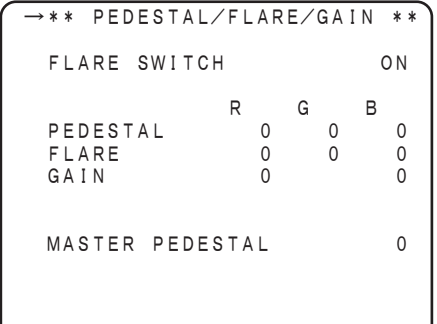

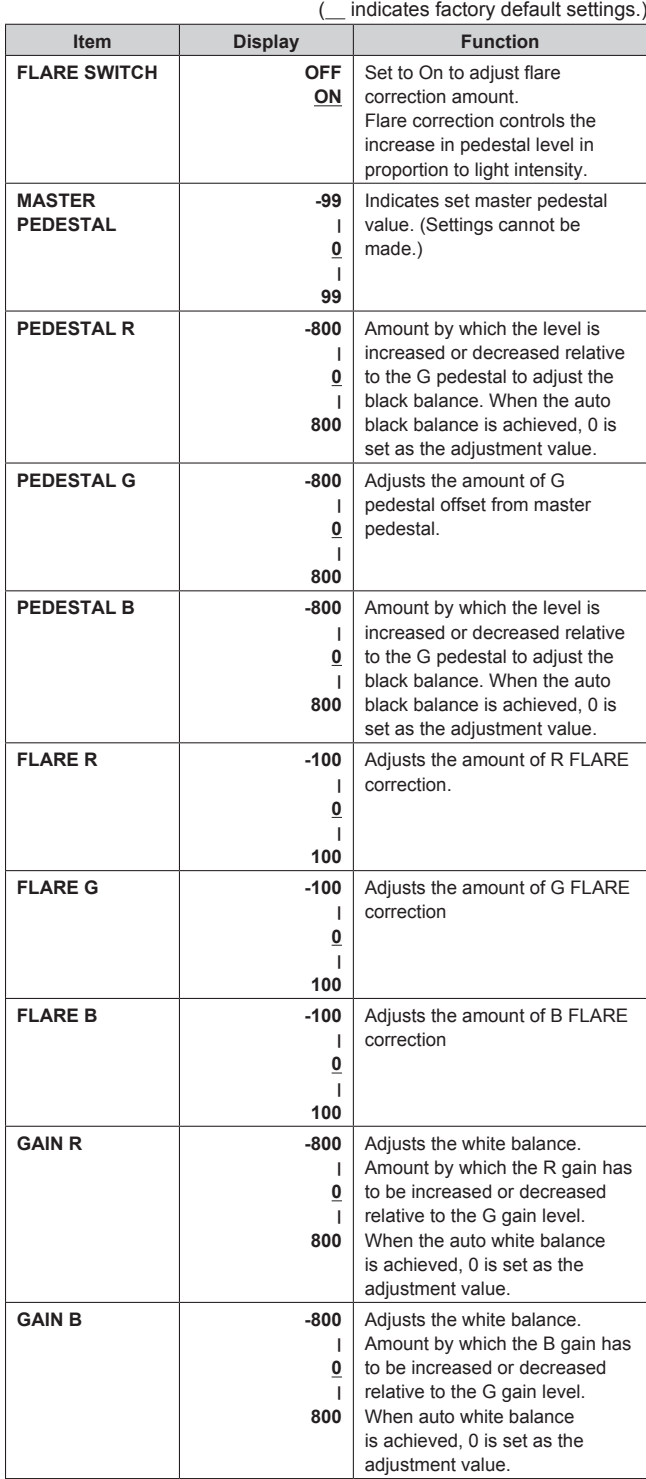

#### **GAMMA/BLACK GAMMA**

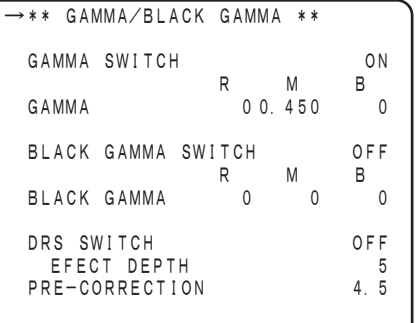

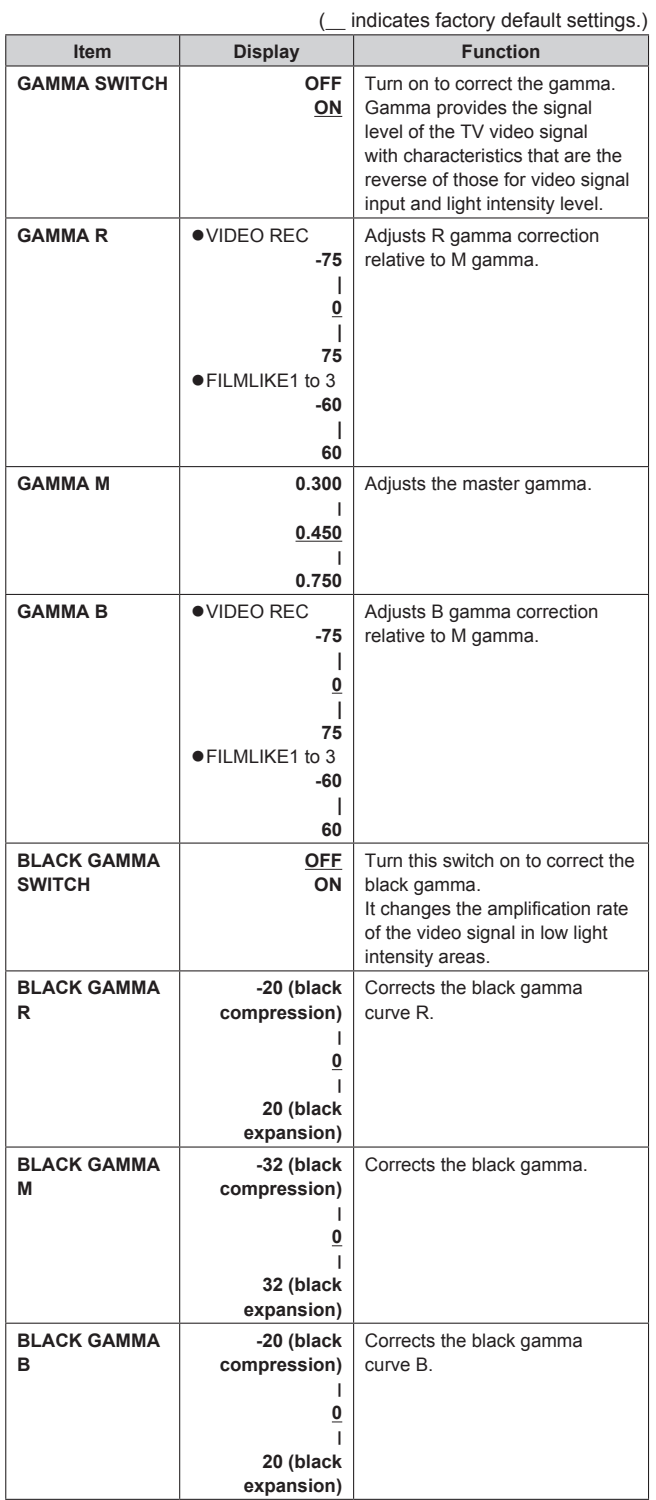

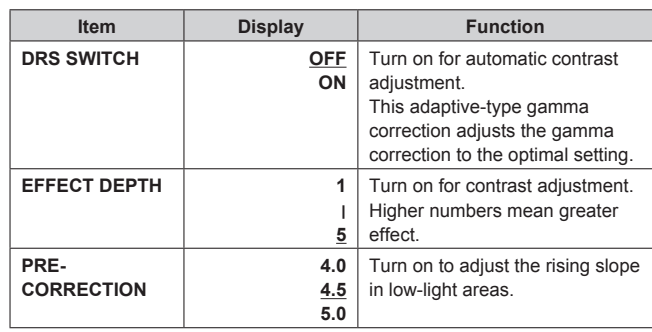

### **CINEMA GAMMA**

#### **<Note>**

• The settings in this menu are not available when the [CINEMA GAMMA SWITCH] is set to [OFF].

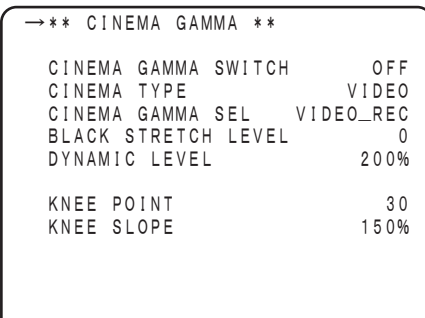

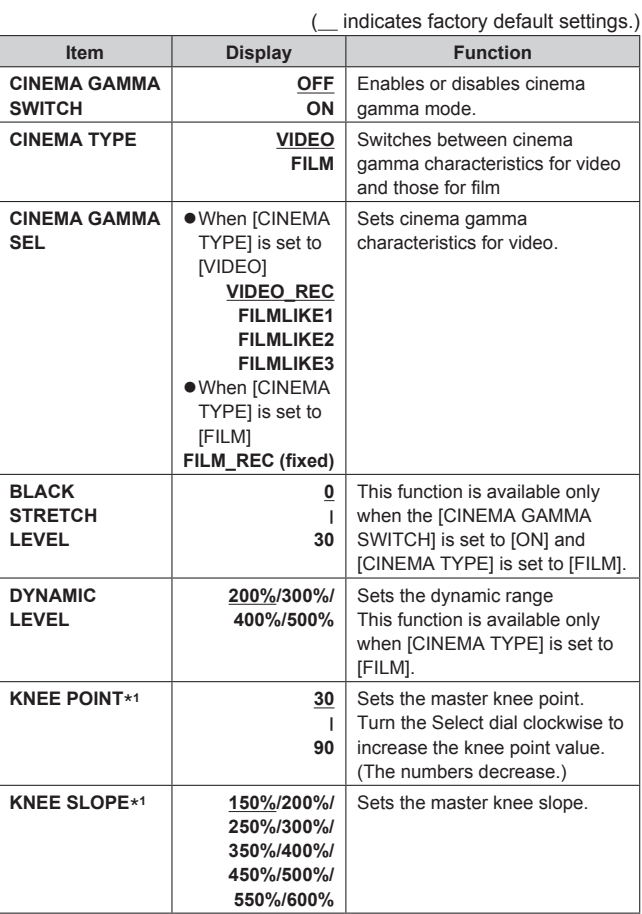

\*<sup>1</sup> When the Knee OFF button <KNEE OFF> is On or when [KNEE SWITCH] is set to [OFF] in the [KNEE/WHITE CLIP] menu, settings cannot be changed.

## **KNEE/WHITE CLIP**

#### **<Note>**

• Some settings in this menu are not available when the [CINEMA GAMMA SWITCH] is set to [ON].

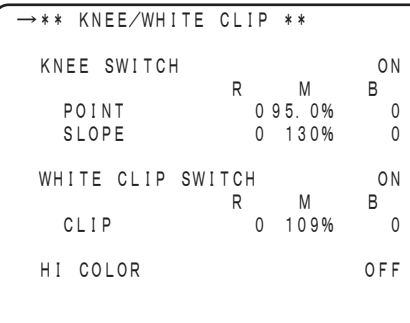

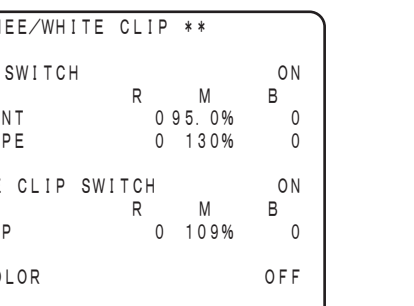

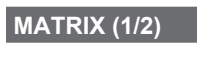

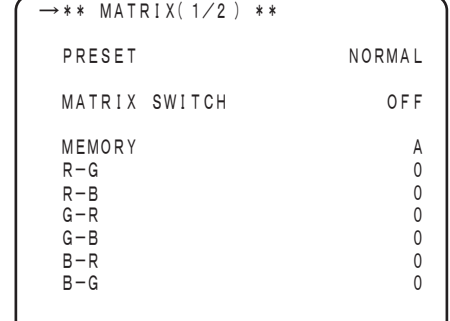

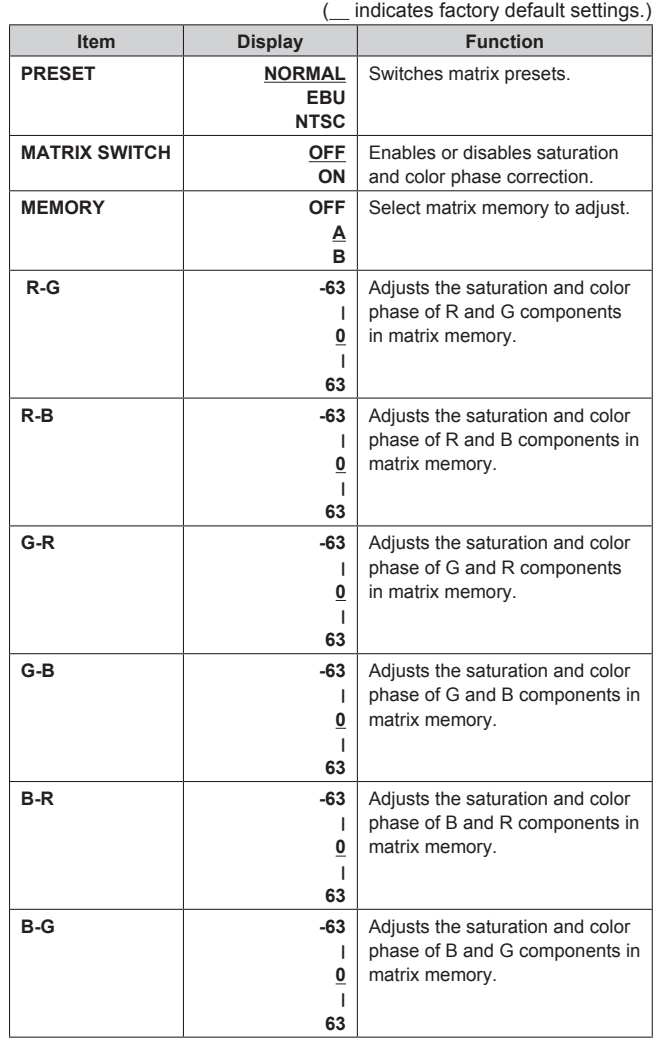

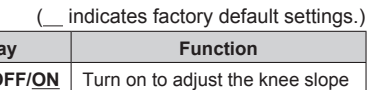

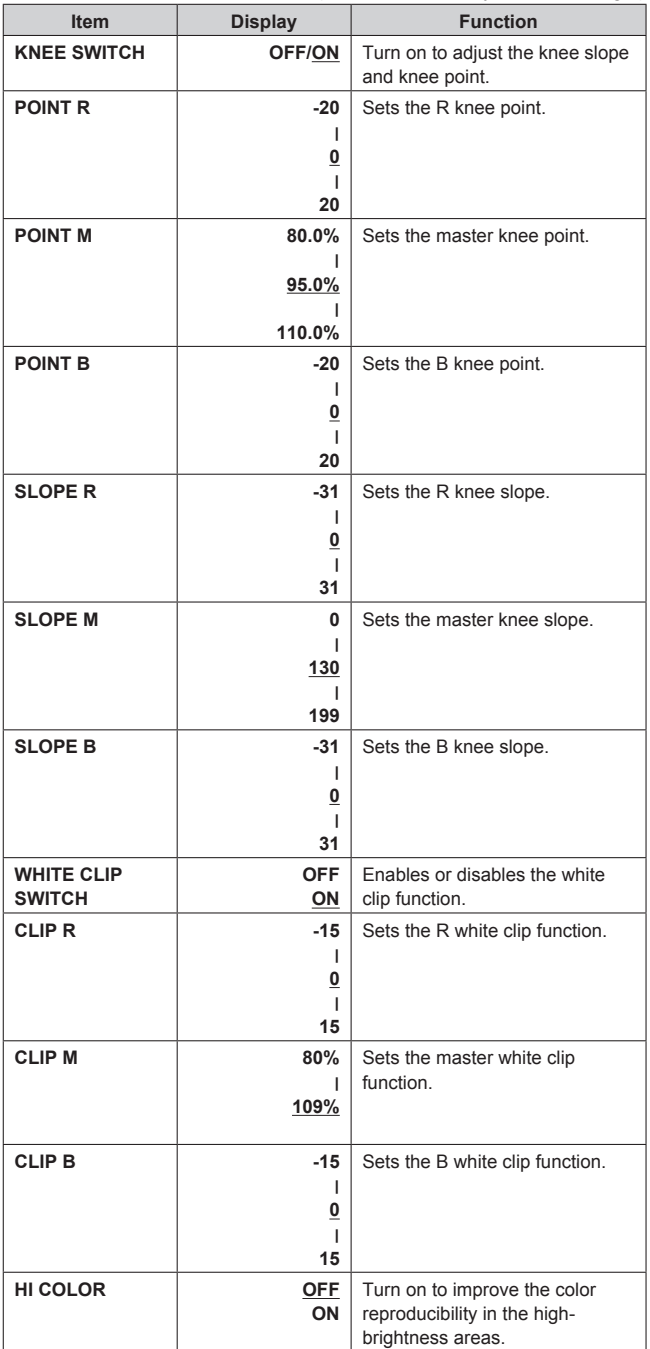

## **MATRIX (2/2)**

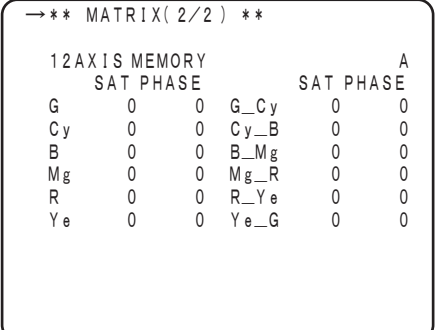

( \_ indicates factory default settings.)

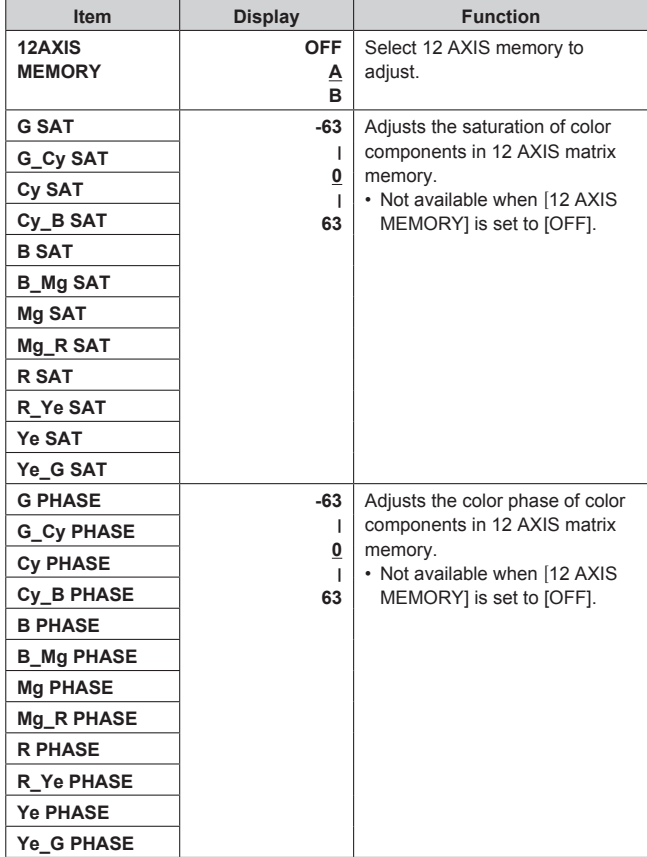

## **HD DTL/SKIN DTL (1/2)**

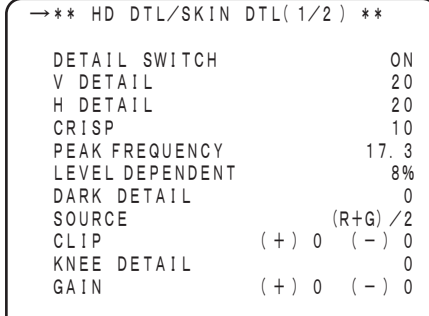

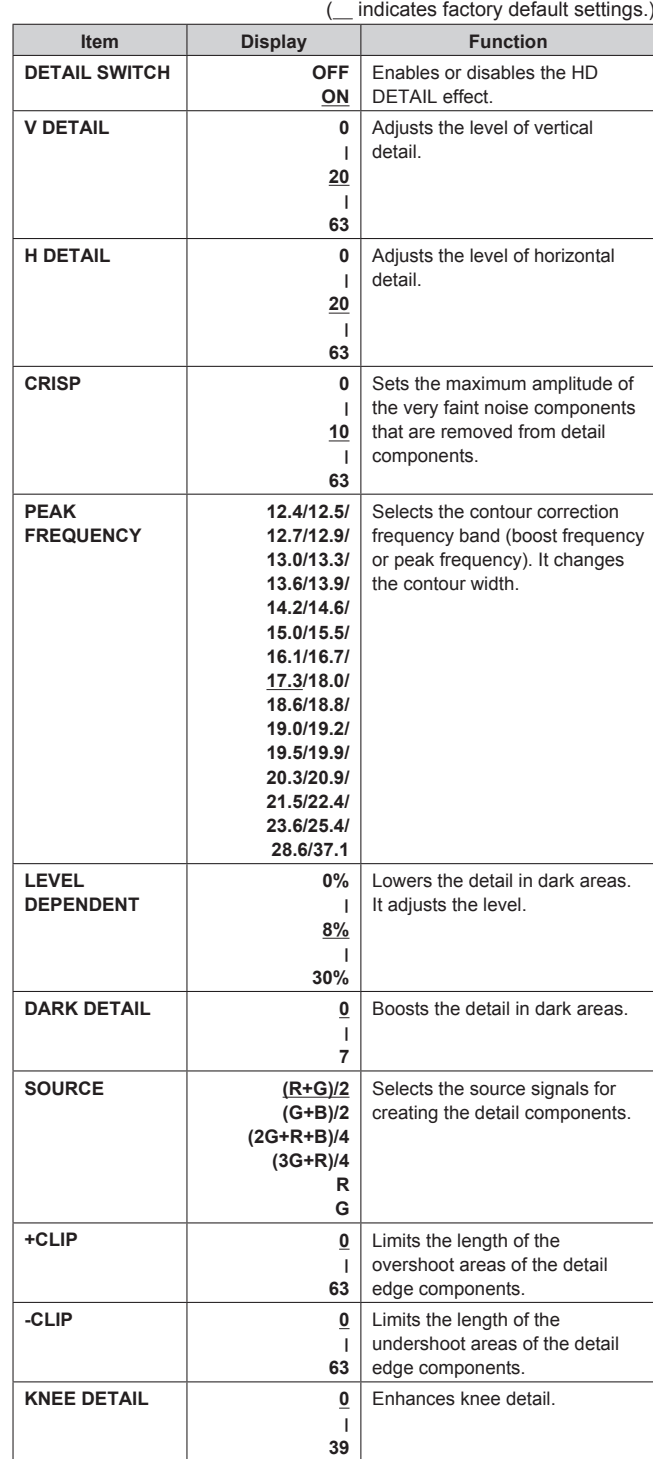

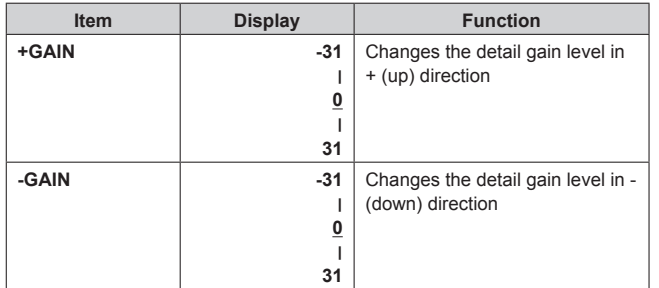

## **HD DTL/SKIN DTL (2/2)**

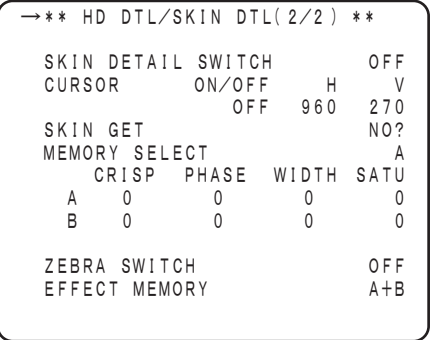

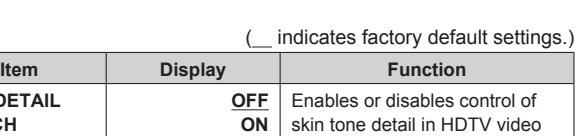

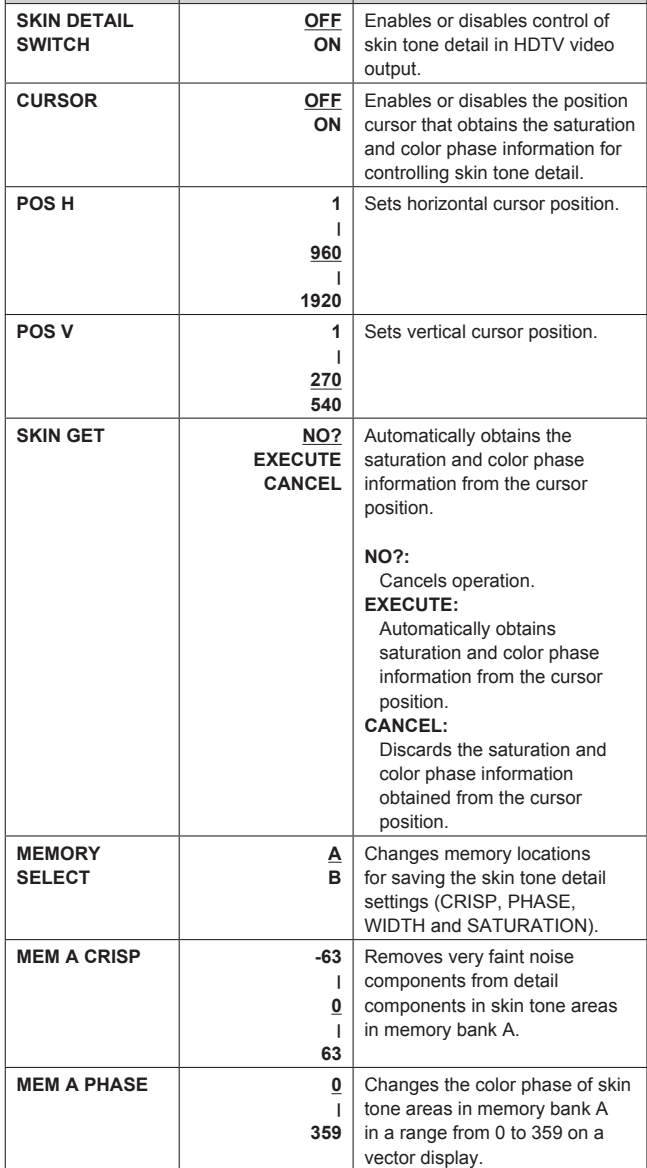

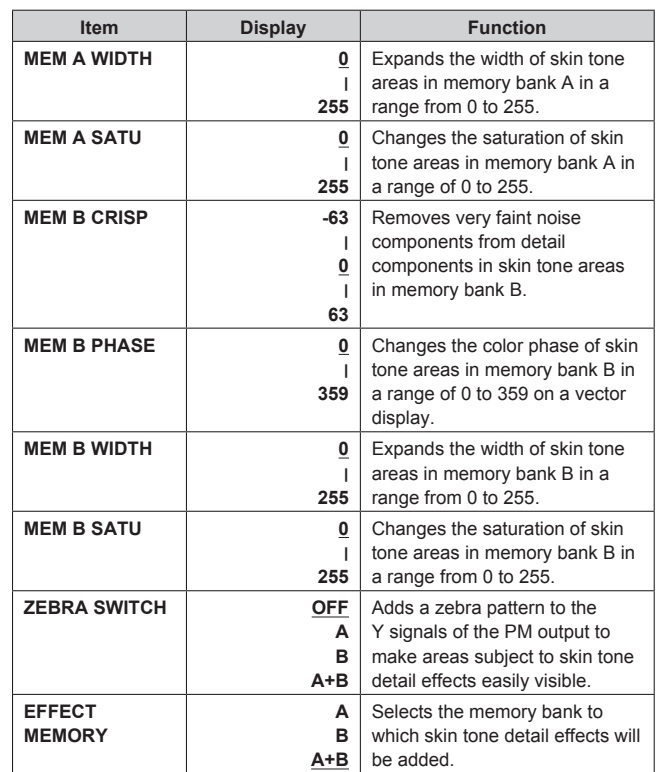

## **SD DETAIL**

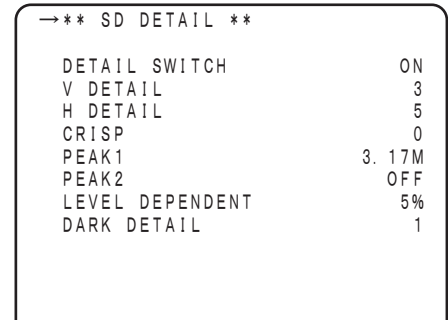

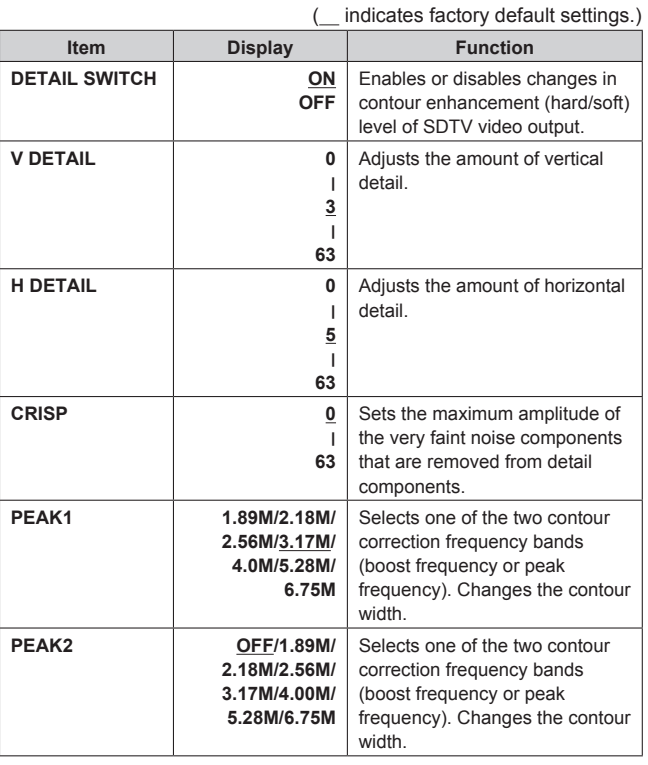

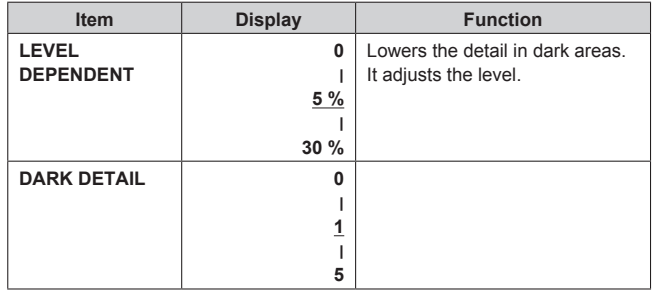

## **SYSTEM (1/2)**

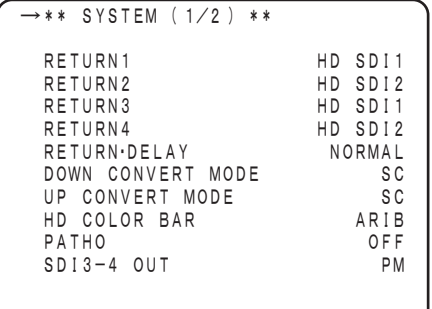

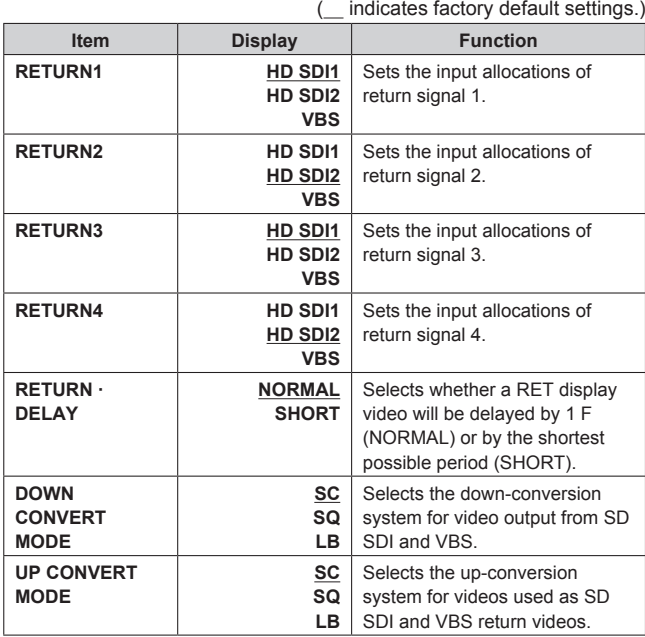

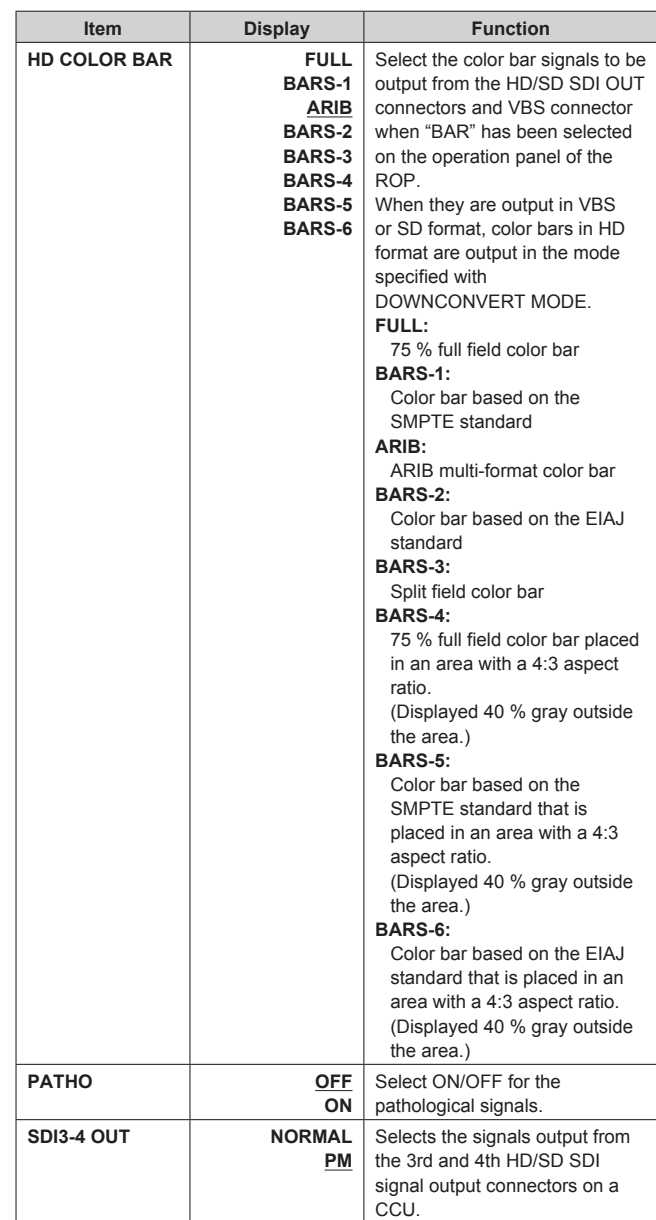

## **ROP menu setting (continued)**

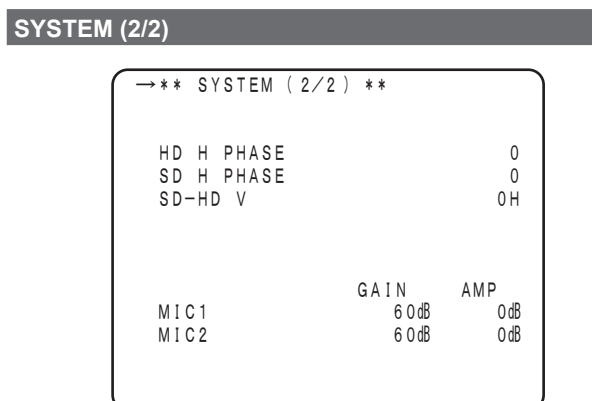

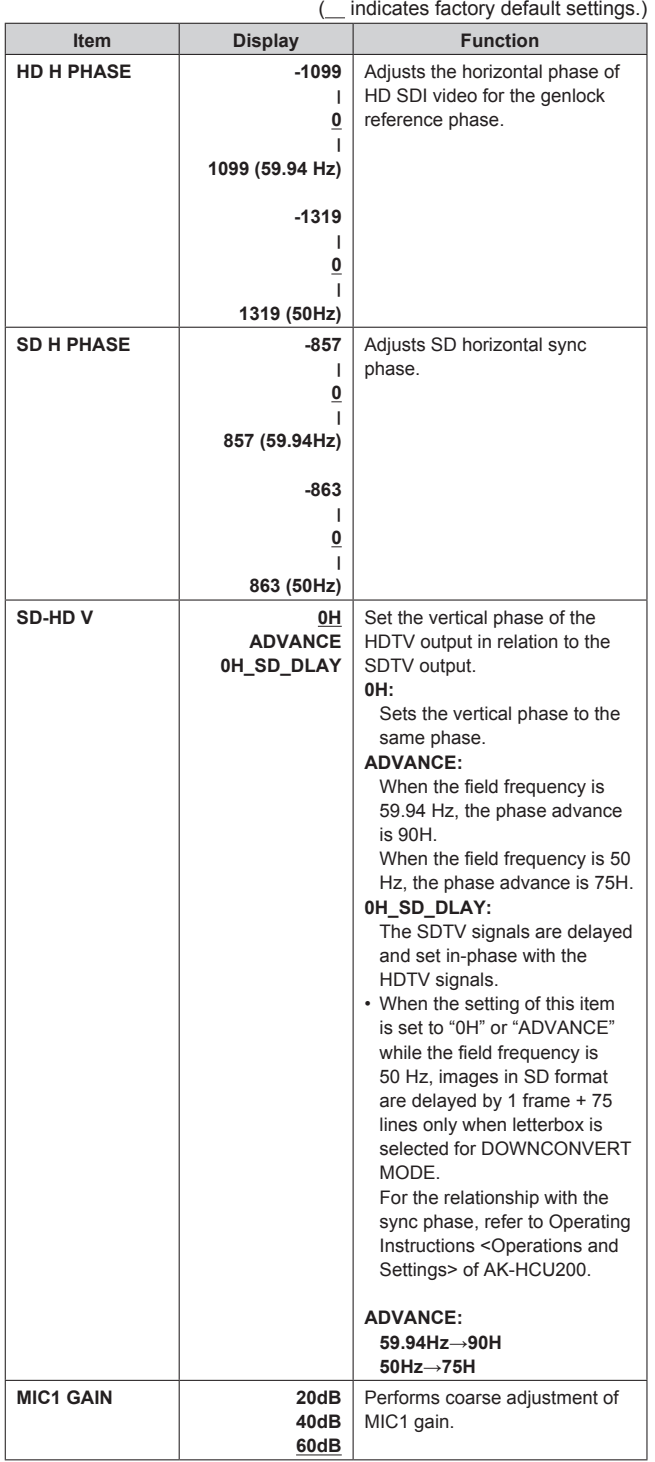

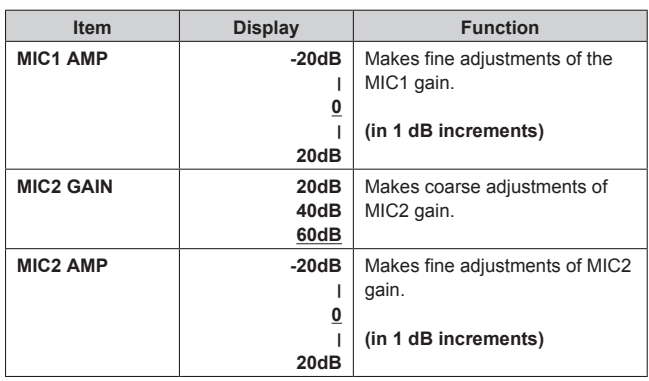

## **FUNCTION**

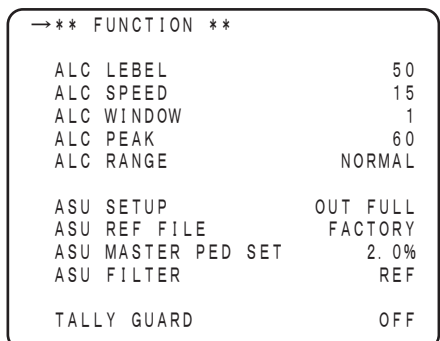

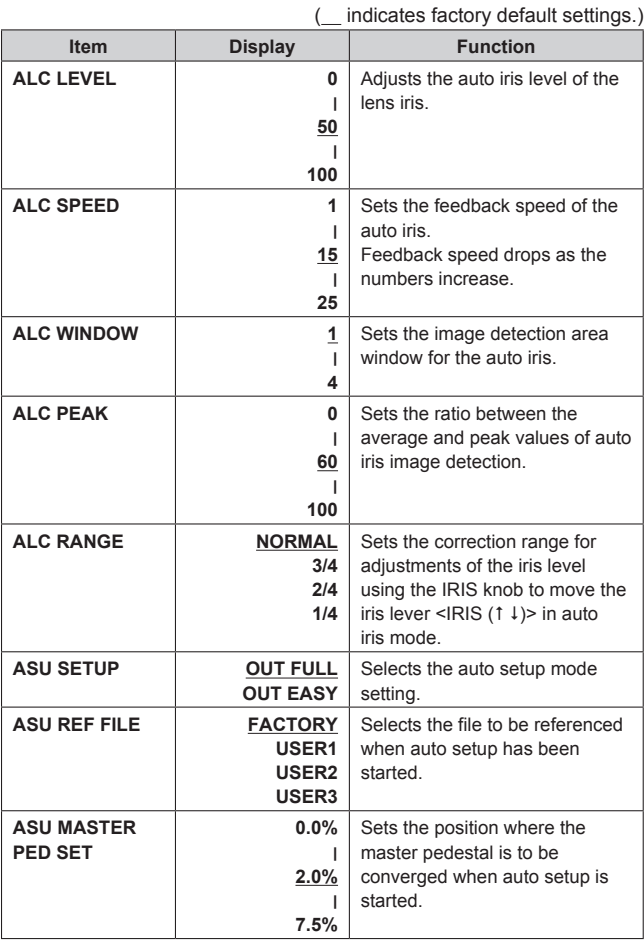

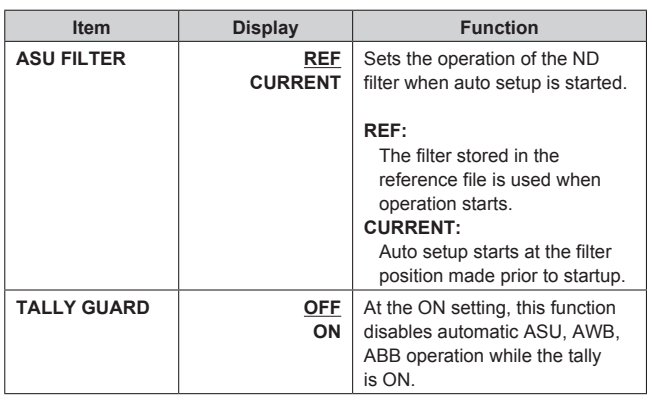

## **LENS FILE/EDIT (1/2)**

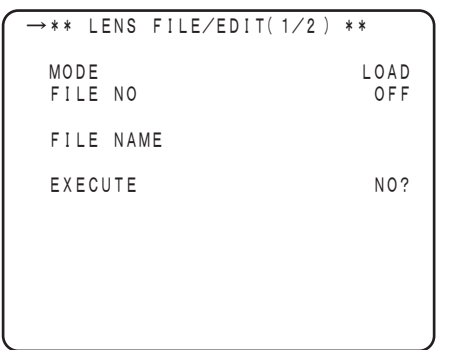

( \_ indicates factory default settings.)

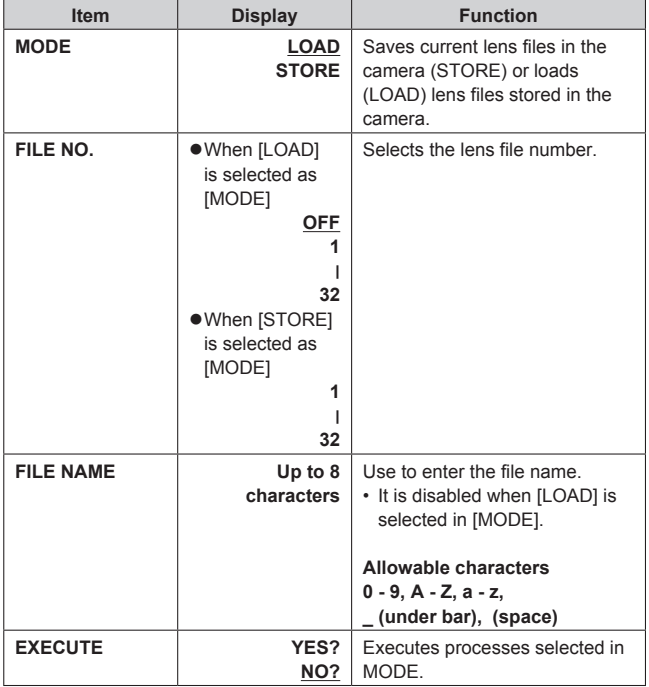

## **LENS FILE/EDIT (2/2)**

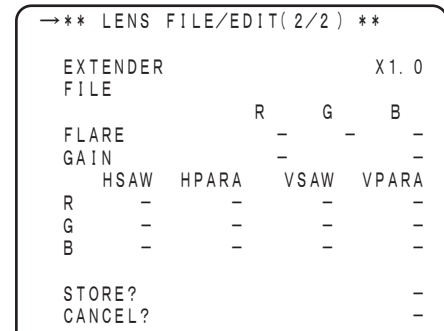

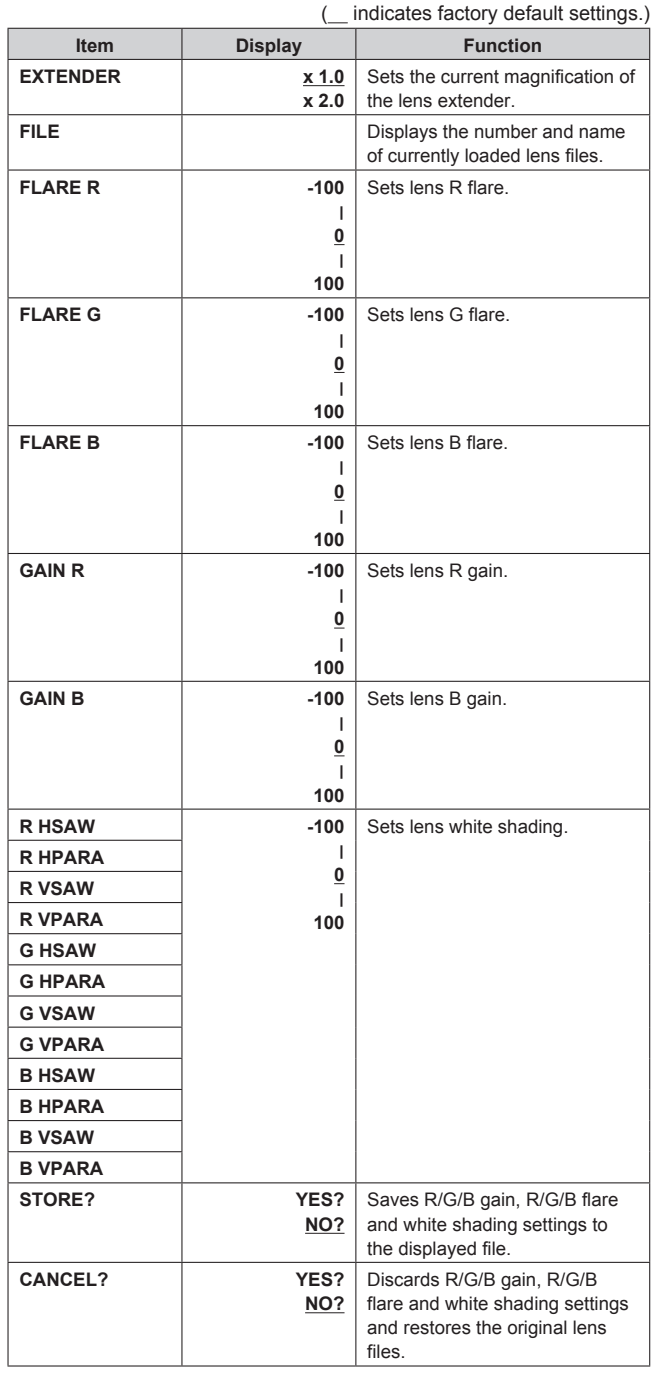

## Index

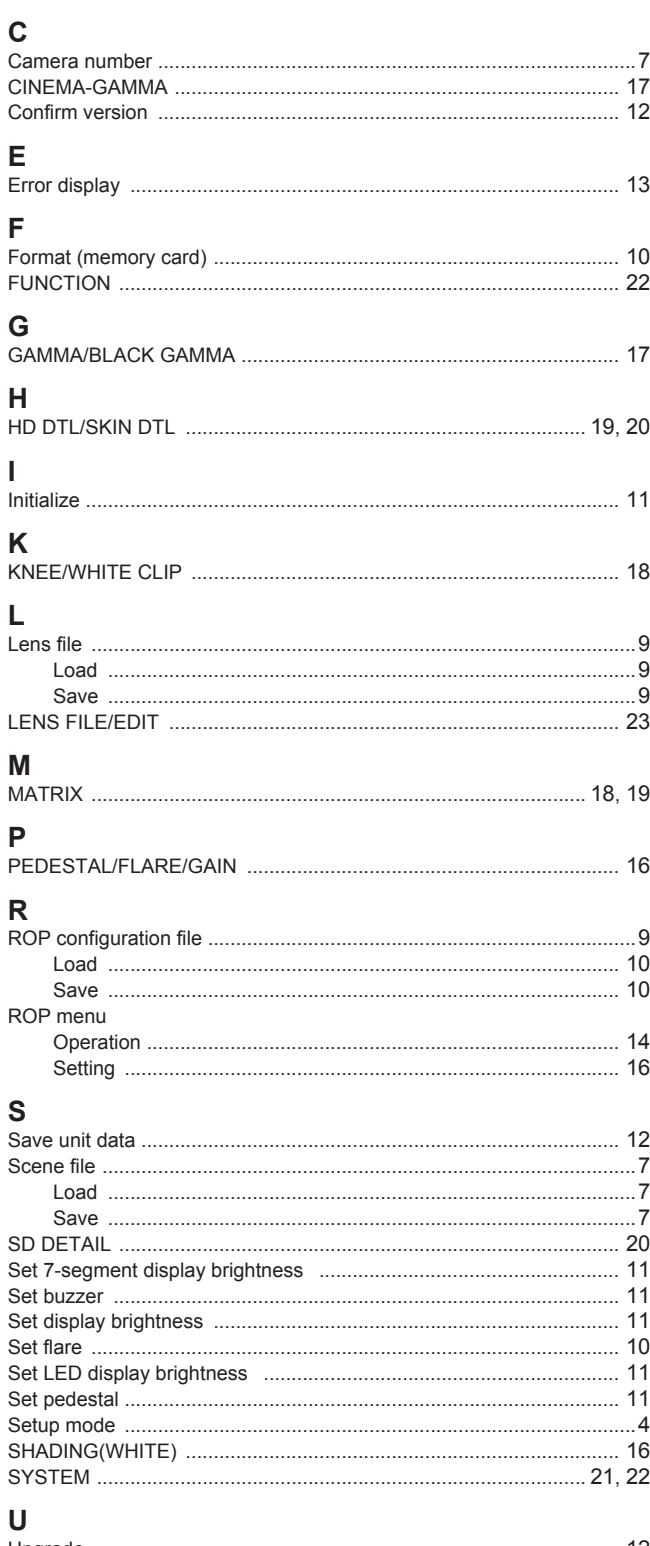

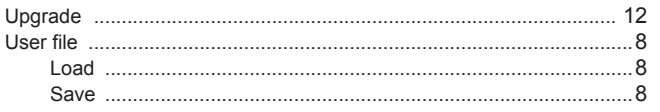

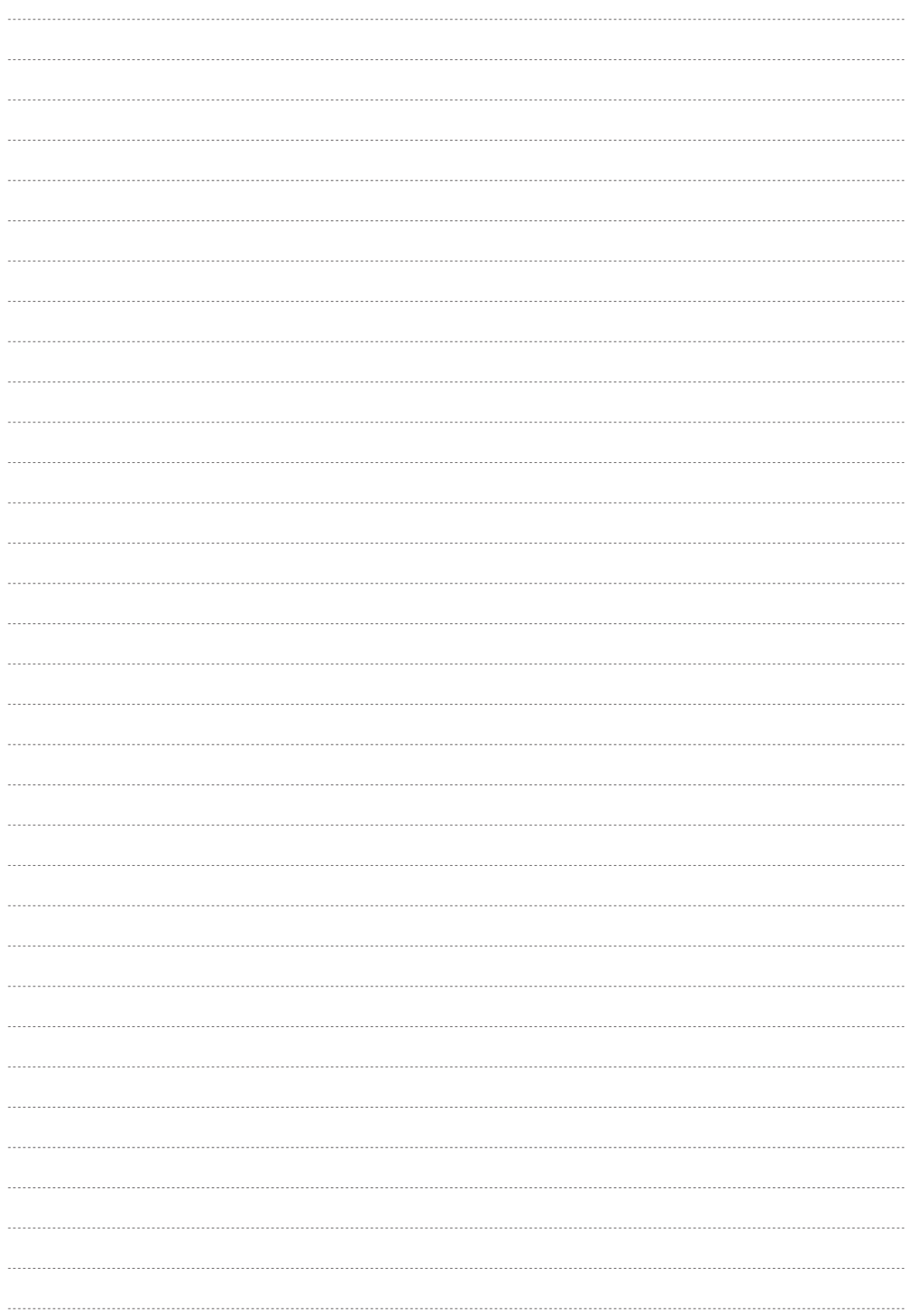

## Panasonic Corporation<br>Web Site: http://panasonic.net

パナソニック株式会社 プロフェッショナルAVビジネスユニット

〒 571-8503 大阪府門真市松葉町 2 番 15 号 ☎ (06) 6901-1161

©Panasonic Corporation 2012

Download from Www.Somanuals.com. All Manuals Search And Download.

Free Manuals Download Website [http://myh66.com](http://myh66.com/) [http://usermanuals.us](http://usermanuals.us/) [http://www.somanuals.com](http://www.somanuals.com/) [http://www.4manuals.cc](http://www.4manuals.cc/) [http://www.manual-lib.com](http://www.manual-lib.com/) [http://www.404manual.com](http://www.404manual.com/) [http://www.luxmanual.com](http://www.luxmanual.com/) [http://aubethermostatmanual.com](http://aubethermostatmanual.com/) Golf course search by state [http://golfingnear.com](http://www.golfingnear.com/)

Email search by domain

[http://emailbydomain.com](http://emailbydomain.com/) Auto manuals search

[http://auto.somanuals.com](http://auto.somanuals.com/) TV manuals search

[http://tv.somanuals.com](http://tv.somanuals.com/)